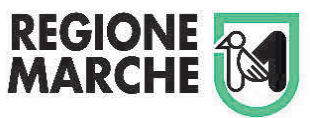

Presidente Ordine degli Ingegneri di Ancona

ordine.ancona@ingpec.eu

Caro Presidente,

la scrivente struttura del Vice Commissario alluvione Marche 2022 ha la necessità di procedere all'affidamento della progettazione di interventi di ripristino di opere infrastrutturali ubicate nel territorio delle province di Ancona e di Pesaro, danneggiate dall'alluvione del 15 settembre 2022.

Si tratta prevalentemente ed a titolo di esempio di tratti di strade, di ponti di piccole e medie dimensioni, della stabilizzazione di movimenti franosi, della sistemazione di alvei di corsi d'acqua, della riparazione di reti tecnologiche infrastrutturali e di opere idrauliche, tutti finanziati dai Piani di emergenza approvati dal Dipartimento della Protezione Civile.

Per gli incarichi, che nella maggior parte dei casi potranno essere affidati direttamente qualora l'importo delle opere lo consenta sulla base di quanto previsto dal Codice degli appalti, si procederà utilizzando l'elenco dei professionisti iscritti all'apposito Albo della Regione Marche, tenendo conto della disponibilità di fornire le prestazioni richieste nel più breve tempo possibile.

Si richiede pertanto alle SS.LL. di invitare con la massima cortese sollecitudine i colleghi interessati ad iscriversi nell'elenco citato accedendo al portale della Stazione Unica Appaltante della Regione Marche.

Ti ringrazio per la collaborazione. Cordiali saluti.

> Il Vice Commissario *Ing. Stefano Babini*

*Documento informatico firmato digitalmente ai sensi del D.Lgs. 82/2005 s.m.i. e norme collegate, il quale sostituisce il documento cartaceo e la firma autografa*

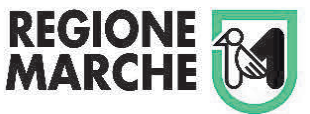

Presidente Ordine degli Ingegneri di Ancona ordine.ancona@ingpec.eu

Presidente Ordine degli Ingegneri di Pesaro ed Urbino ordine.pesaro@ingpec.eu

Si trasmette in allegato procedura di iscrizione all'elenco degli operatori economici (OE) per l'affidamento di servizi tecnici attinenti all'architettura, l'ingegneria e altri servizi analoghi.

Cordiali saluti.

Il Vice Commissario *Ing. Stefano Babini* 

*Documento informatico firmato digitalmente ai sensi del D.Lgs. 82/2005 s.m.i. e norme collegate, il quale sostituisce il documento cartaceo e la firma autografa*

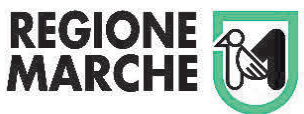

**Oggetto**: Procedura di iscrizione all'elenco degli operatori economici (OE) per l'affidamento di servizi tecnici attinenti l'architettura, l'ingegneria e altri servizi analoghi

La procedura di iscrizione all'elenco degli operatori economici (OE) per l'affidamento di servizi tecnici attinenti l'architettura, l'ingegneria e altri servizi analoghi, viene svolta, attraverso l'utilizzazione della piattaforma telematica https://appaltisuam.regione.marche.it

Il bando/avviso per l'iscrizione all' Elenco di operatori economici della Regione Marche per l'affidamento di SERVIZI TECNICI DI ARCHITETTURA E INGEGNERIA e visionabile al seguente link:

https://appaltisuam.regione.marche.it/PortaleAppalti/it/ppgare\_oper\_ec\_bandi\_avvisi.wp?actionPath=/ExtStr2/d o/FrontEnd/Bandi/viewIscrizione.action&currentFrame=7&codice=E00003&\_csrf=NO7TOOLW13JO2KF5GVI3 9NAHK8ODSMIO

Le modalità per registrarsi e ottenere le credenziali di accesso alla piattaforma sono indicate nell'allegato manuale.

Per praticità vengono indicate qui di seguito in maniera esemplificativa alcuni passaggi principali.

1) Per registrarsi al portale (https://appaltisuam.regione.marche.it) occorre come prima cosa accedere all'area riservata utilizzando il sistema di autenticazione Cohesion che consente posi di utilizzare varie procedure (SPID, CNS, ecc…..)

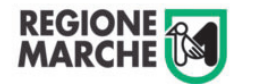

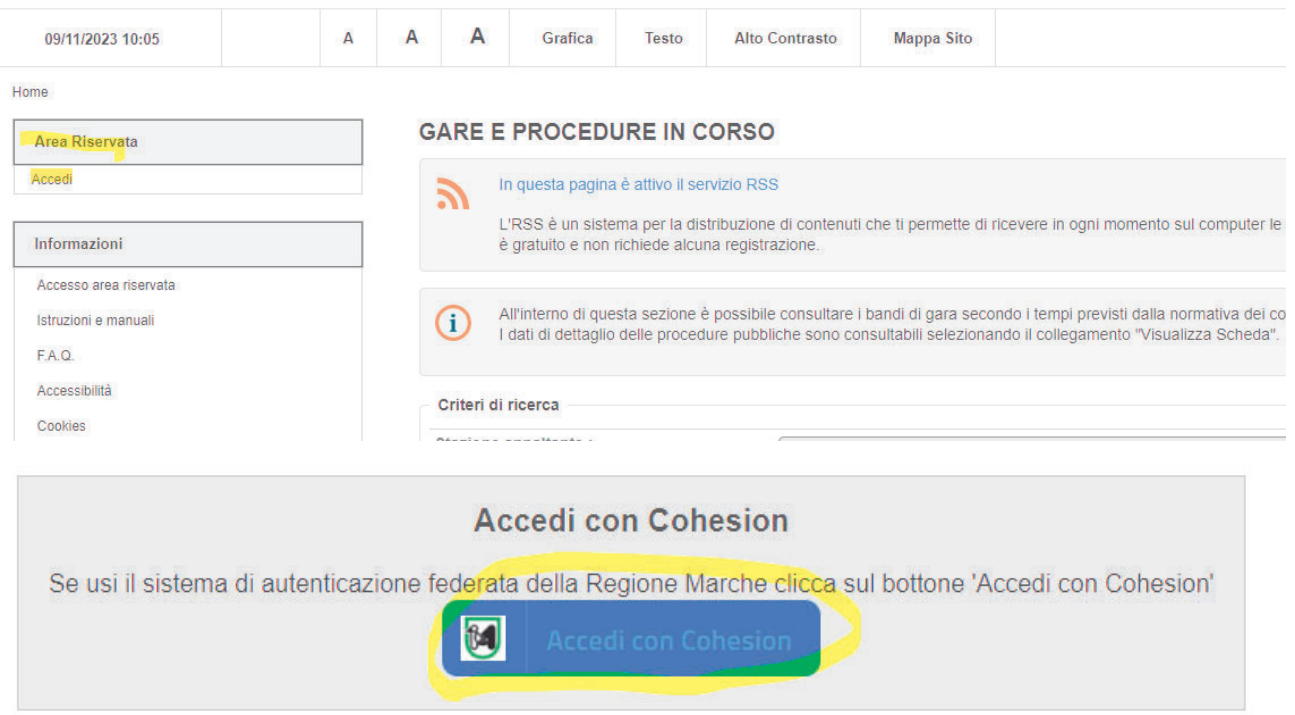

Poi occorre procedere con l'operazione di registrazione di un nuovo operatore economico

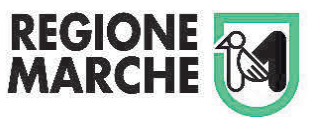

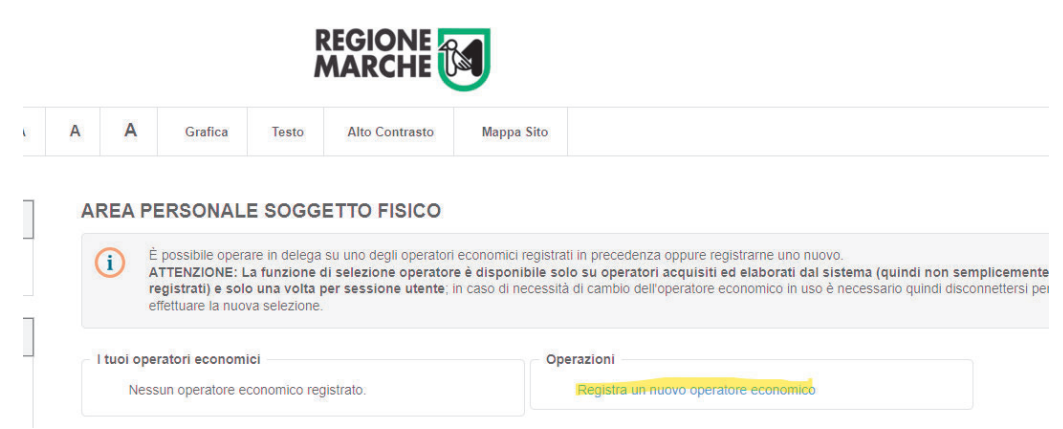

Una volta registrato l'operatore economico comparirà nell'area riservata dell'OE una nuova sezione "Bandi e Avvisi di iscrizione aperti" e si potrà di fatto procedere con l'iscrizione all'albo.

Ciascun OE potrà richiedere l'iscrizione o l'aggiornamento al presente elenco in qualsiasi momento presentando esclusivamente mediante la piattaforma: 1) il documento di iscrizione (Allegato D.2) di aggiornamento (Allegato D.4), secondo il modello generato dalla piattaforma, il quale contiene innanzitutto i dati precompilati sulla base di quanto inserito in piattaforma dall'OE al momento della registrazione: tali dati (dati anagrafici dell'OE, categorie e classifiche richieste) non debbono essere modificati dall'OE medesimo una volta inseriti in piattaforma. Pertanto l'OE dovrà, una volta inserito i dati precompilati in piattaforma, scaricare il predetto documento così come generato dalla piattaforma, apporre la marca da bollo, sottoscriverlo digitalmente ovvero se stampato su carta e firmato in modo autografo deve essere scansionato, allegando il documento di identità del titolare/legale rappresentante sottoscrittore, ed in entrambi i casi ricaricato a sistema; 2) il documento delle autodichiarazioni (Allegato D.6), secondo il modello predisposto e messo a disposizione nella piattaforma telematica, che comprende le dichiarazioni sostitutive ai sensi di legge inerenti i requisiti generali e speciali richiesti in relazione alle singole categorie e classifiche richieste. Il documento dovrà essere scaricato dalla piattaforma, compilato dall'OE, sottoscritto digitalmente ovvero se stampato su carta e firmato in modo autografo deve essere scansionato, allegando il documento di identità del titolare/legale rappresentante sottoscrittore, ed in entrambi i casi ricaricato a sistema; 3) SOLO per coloro che sono già iscritti all'apposito elenco, deve essere presentato il documento di iscrizione all'elenco speciale tenuto dal Commissario straordinario Ricostruzione Sisma 2016 (Allegato D.5), secondo il modello di autodichiarazione predisposto e messo a disposizione nella piattaforma telematica, che comprende la dichiarazione sostitutiva ai sensi di legge dell'operatore economico di essere iscritto all'elenco speciale per la ricostruzione tenuto dal Commissario straordinario di cui all'art. 34 del D.L. 189/16 e s.m.i.. Pertanto tale documento dovrà essere scaricato, compilato e sottoscritto digitalmente ovvero se stampato su carta e firmato in modo autografo, deve essere scansionato, allegando il documento di identità del titolare/legale rappresentante sottoscrittore, ed in entrambi i casi ricaricato a sistema. Il mancato caricamento in piattaforma, da parte dell'o.e., della presente autodichiarazione viene intesa automaticamente in senso negativo, ovvero che l'operatore economico non è iscritto all'elenco speciale per la ricostruzione post sisma; 4) la documentazione a comprova dei requisiti speciali (necessari in relazione alle categorie e classifiche di iscrizione richieste), come sopra analiticamente indicati, qualora non già in possesso di pubbliche amministrazioni; 5) documento denominato "Patto di integrità e disposizioni in materia di prevenzione e repressione della corruzione e dell'illegalità nella pubblica amministrazione" (Allegato E), ai sensi e per gli effetti delle vigenti 8 disposizioni, sottoscritto come previsto al punto 1) per il documento di iscrizione. Il documento di iscrizione, di aggiornamento e di rinnovo all'elenco deve essere presentato in bollo competente: la dimostrazione del versamento può essere attuata o mediante apposizione sul detto modello prima del caricamento in piattaforma (debitamente annullata mediante la data di presentazione della domanda) ovvero mediante caricamento a sistema di versamento con modalità virtuali.

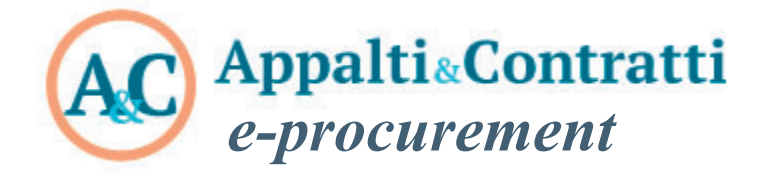

Guida per l'iscrizione ad un Elenco Operatori

Giugno 2023

## **Sommario:**

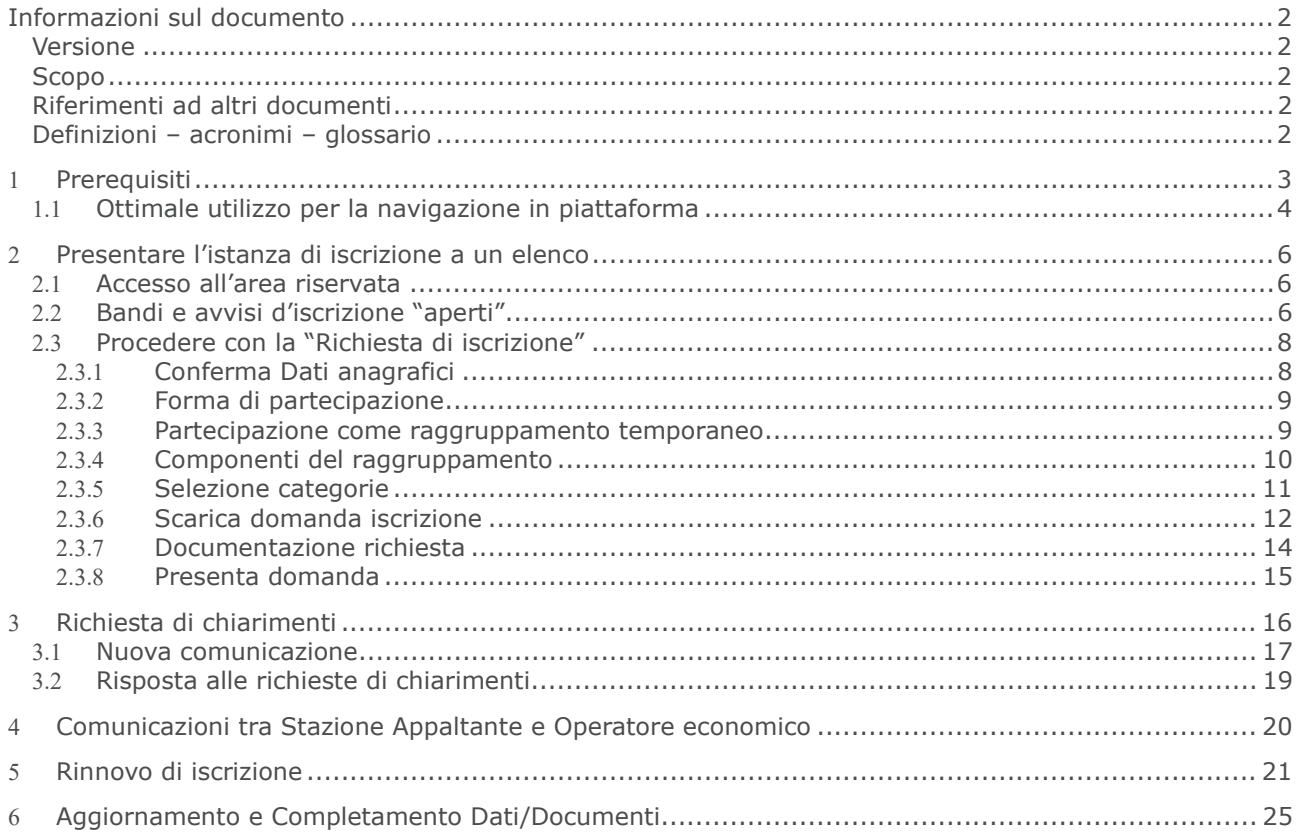

# **Informazioni sul documento**

# *Versione*

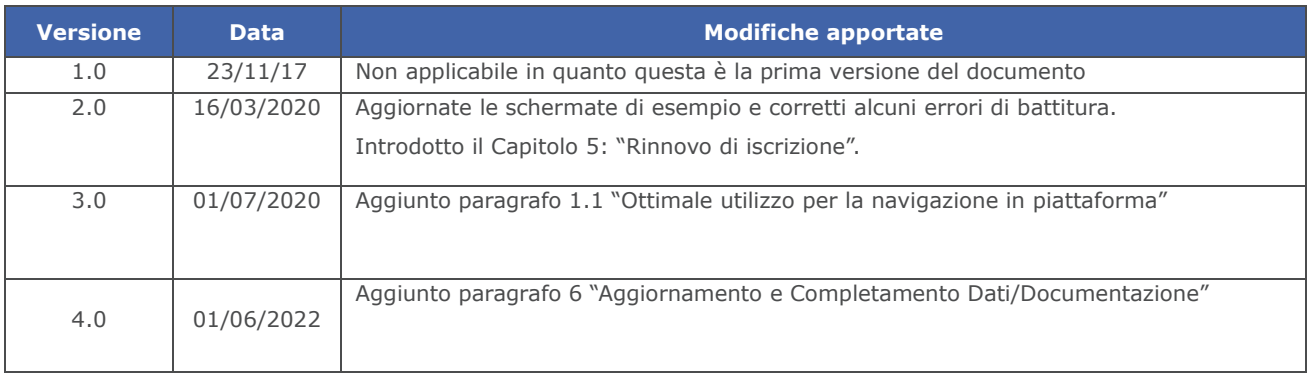

# *Scopo*

 $\overline{a}$ 

Il presente documento ha l'obiettivo di descrivere le modalità per l'iscrizione di un operatore economico a un elenco operatori attraverso la piattaforma di e-procurement Appalti&Contratti e-Procurement.

# *Riferimenti ad altri documenti*

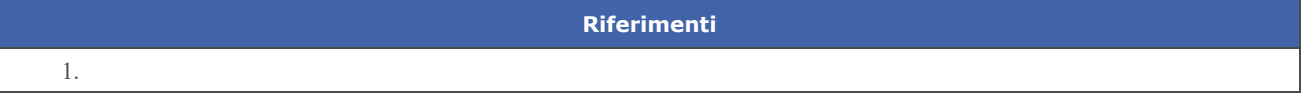

# *Definizioni – acronimi – glossario*

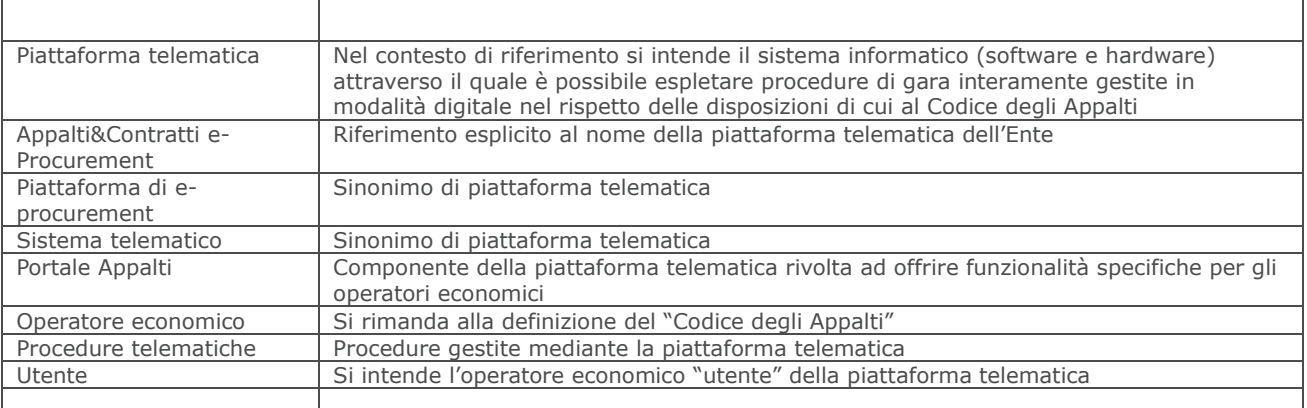

# **1 Prerequisiti**

Per poter accedere alle funzionalità della piattaforma telematica Appalti&Contratti e-Procurement l'operatore economico deve essersi prima registrato per ottenere le credenziali di accesso all'Area Riservata del Portale Appalti.

Per i requisiti tecnici, la registrazione e l'accesso dell'operatore economico all'Area Riservata della piattaforma telematica, si rimanda al documento "Modalità tecniche per l'utilizzo della piattaforma telematica e accesso all'Area Riservata del Portale Appalti" scaricabile dalla sezione "Documenti", voce "Accesso area riservata" evidenziata nell'immagine seguente.

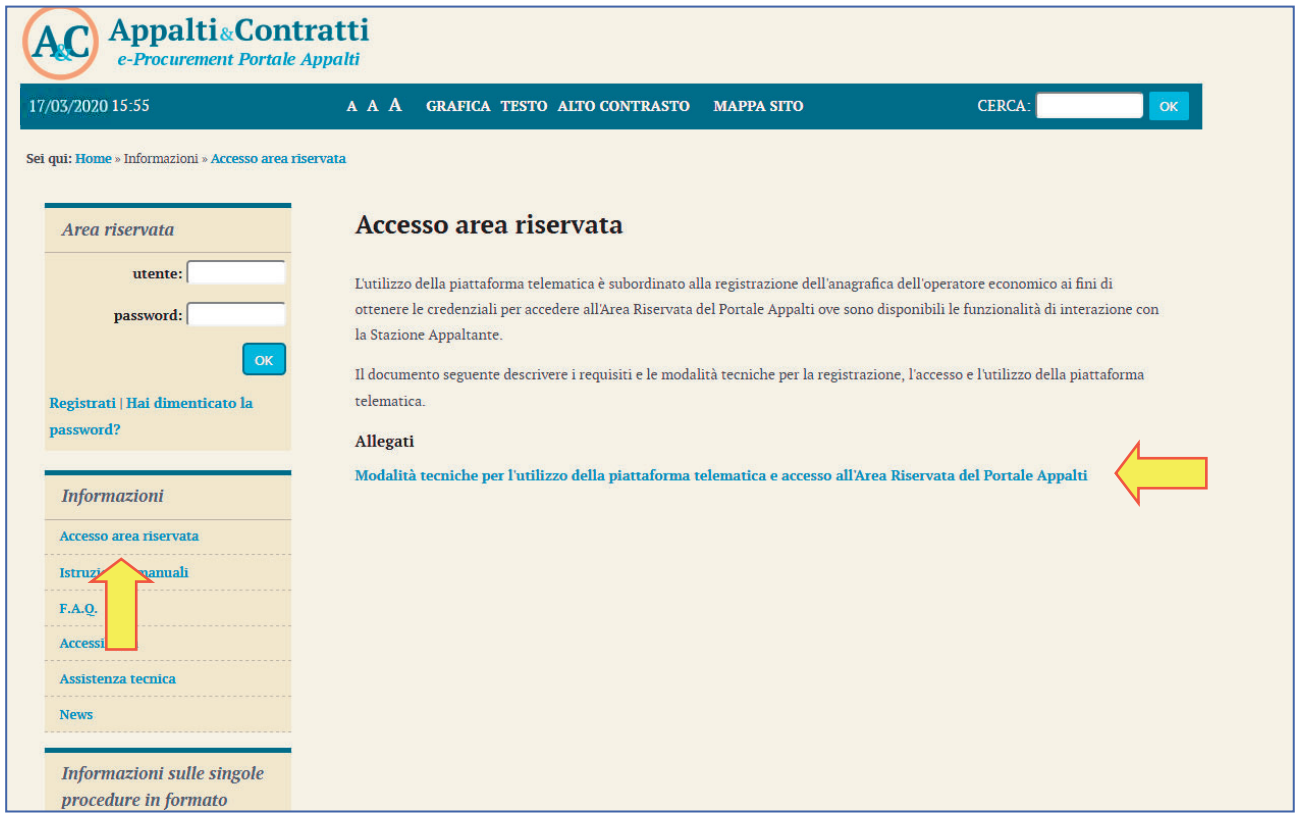

# *1.1 Ottimale utilizzo per la navigazione in piattaforma*

Per un corretto e ottimale utilizzo di **Portale Appalti** è fondamentale l'utilizzo delle indicazioni suggerite dalla piattaforma per navigare e spostarsi tra le varie sezioni e argomenti di interesse.

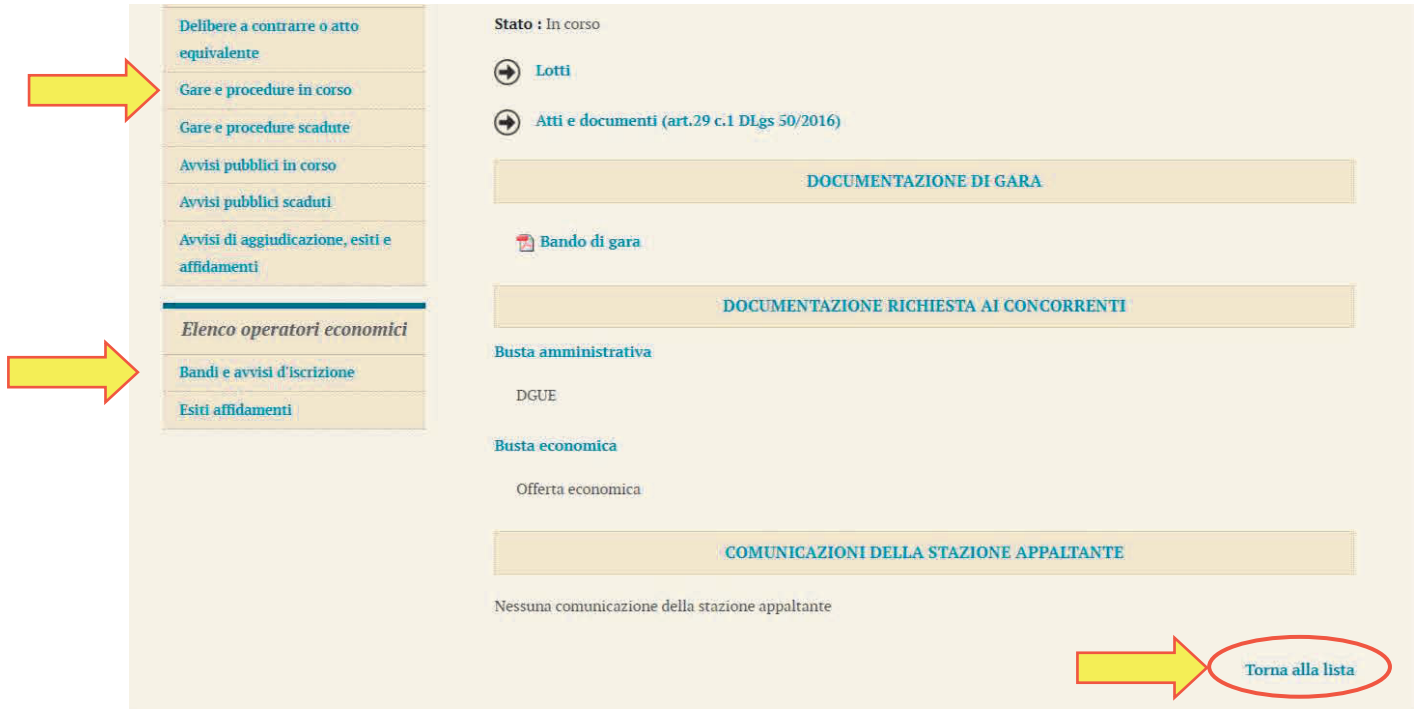

Si raccomanda, inoltre, di **NON UTILIZZARE MAI** le frecce direzionali di navigazione messe a disposizione dai vari browser:

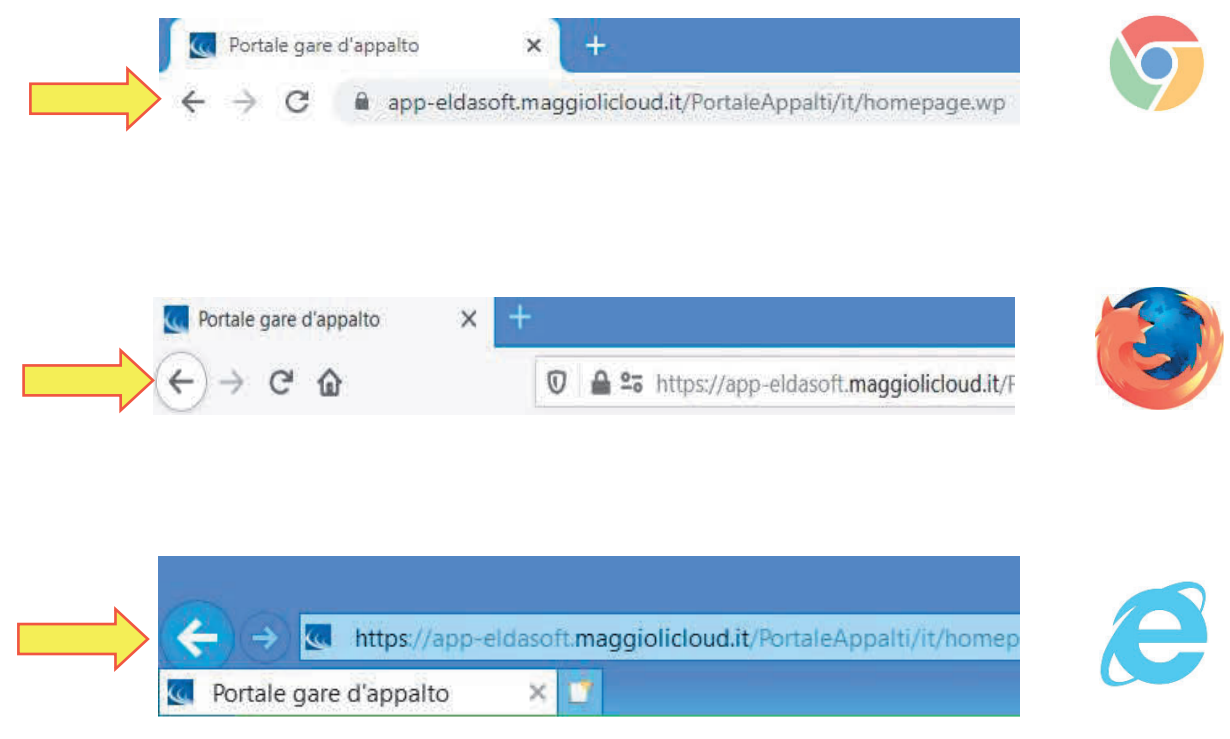

Se si dovesse tentare di spostarsi tra le sezioni utilizzando le frecce di navigazione, la piattaforma potrebbe restituire il seguente messaggio di invalidazione:

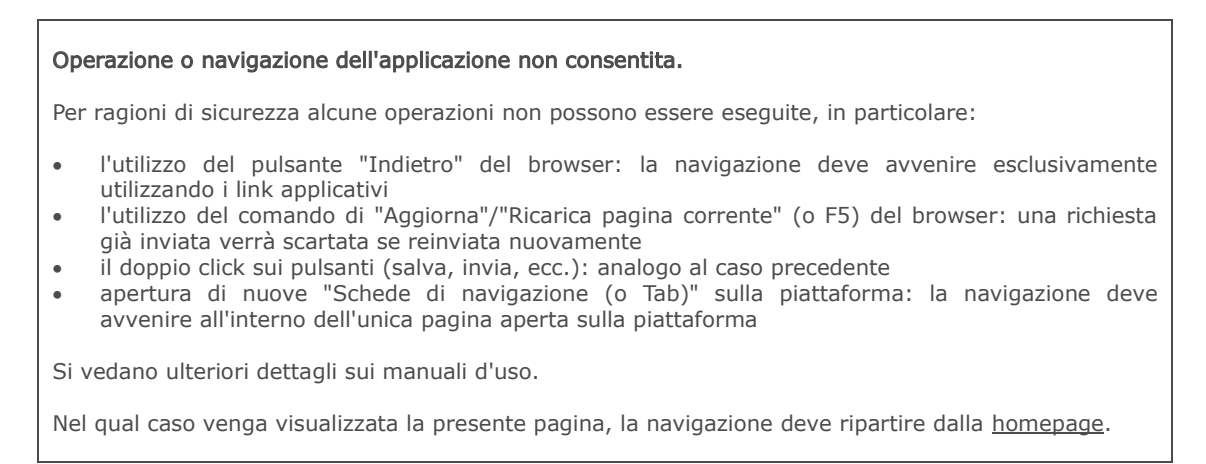

In tal caso è sufficiente solo cliccare sull'area della piattaforma di interesse e navigare nuovamente tra le sezioni e le schede.

Si raccomanda, inoltre, di **NON** duplicare mai né aprire più schede del browser contemporaneamente e **operare sempre e solo su un'unica pagina navigazione**, soprattutto dopo aver già effettuato il login di accesso.

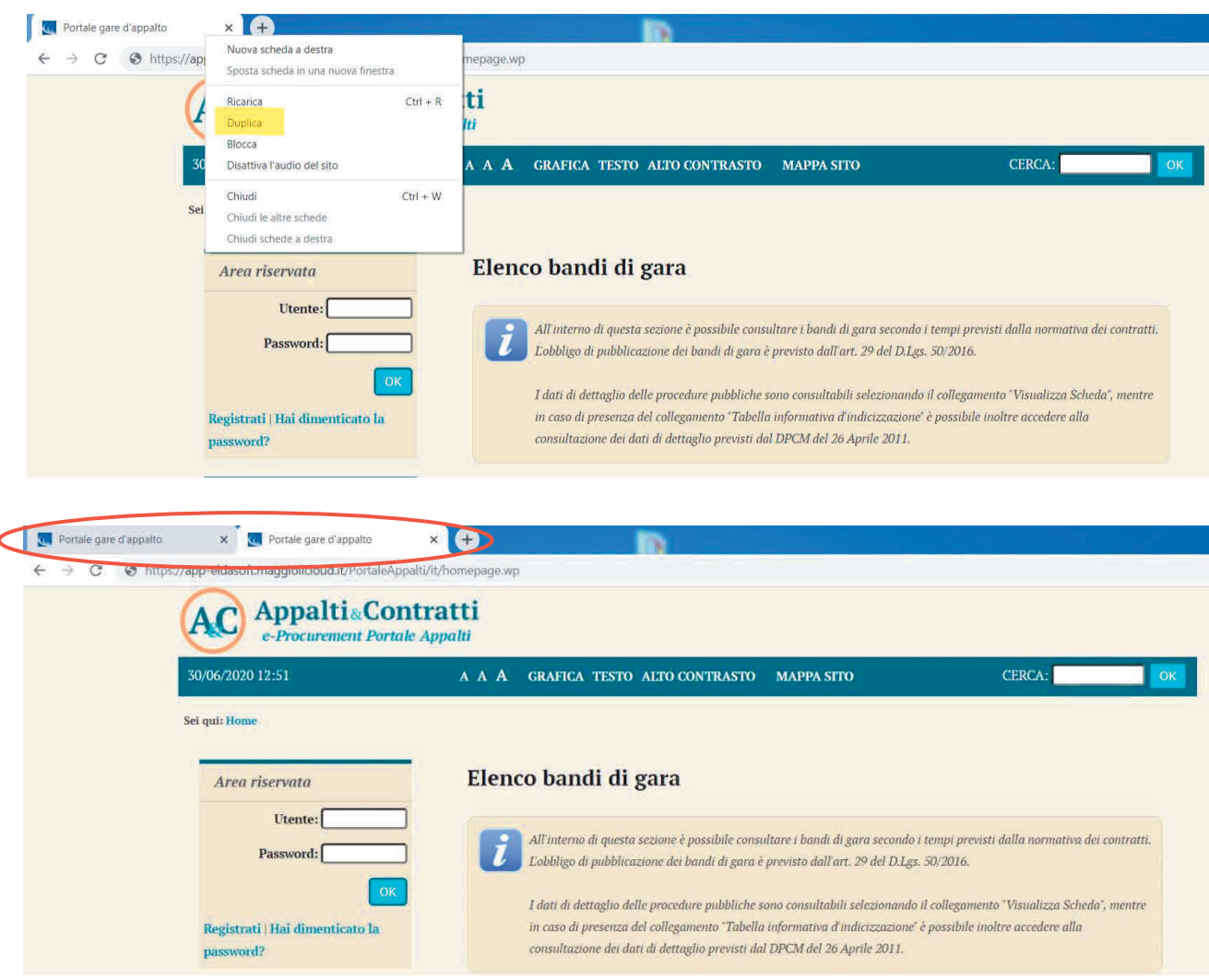

# **2 Presentare l'istanza di iscrizione a un elenco**

## **2.1 Accesso all'area riservata**

Per poter interagire con a Stazione Appaltante, gli operatori economici devono accedere all'Area riservata della piattaforma telematica Appalti&Contratti e-Procurement (vedi capitolo "1. Prerequisiti").

Accedere all'Area Riservata inserendo le proprie credenziali, ovvero il "nome utente" e la "password" inseriti nel processo di registrazione e cliccare su "OK".

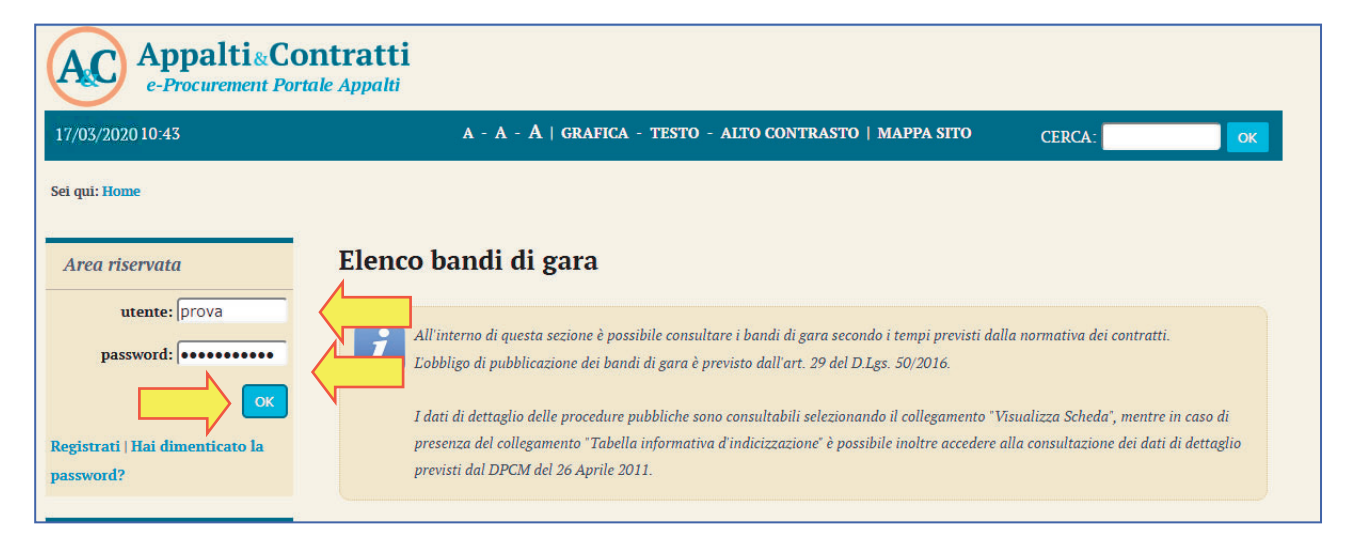

## **2.2 Bandi e avvisi d'iscrizione "aperti"**

Dopo aver effettuato l'accesso all'area riservata, cliccare sul link "Bandi e avvisi d'iscrizione" come illustrato sotto. È possibile presentare la domanda di iscrizione all'elenco operatori solo se risulta in "**Stato: Iscrizione aperta**".

Cliccare su "Visualizza scheda" per accedere al dettaglio del bando/avviso di iscrizione.

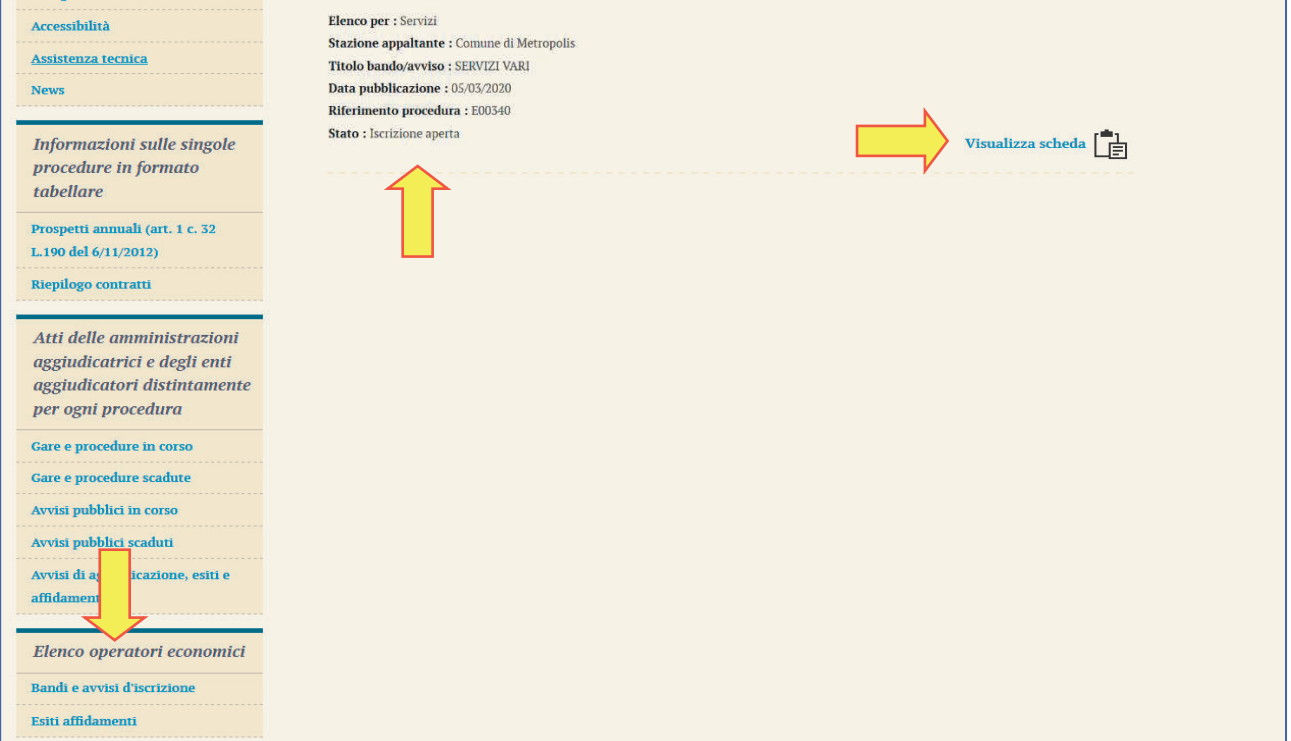

Sarà quindi visibile la pagina di dettaglio del bando o avviso di iscrizione, da cui sono disponibili il file del bando o avviso con gli eventuali allegati ed eventuali comunicazioni dell'amministrazione, come nell'esempio di seguito illustrato.

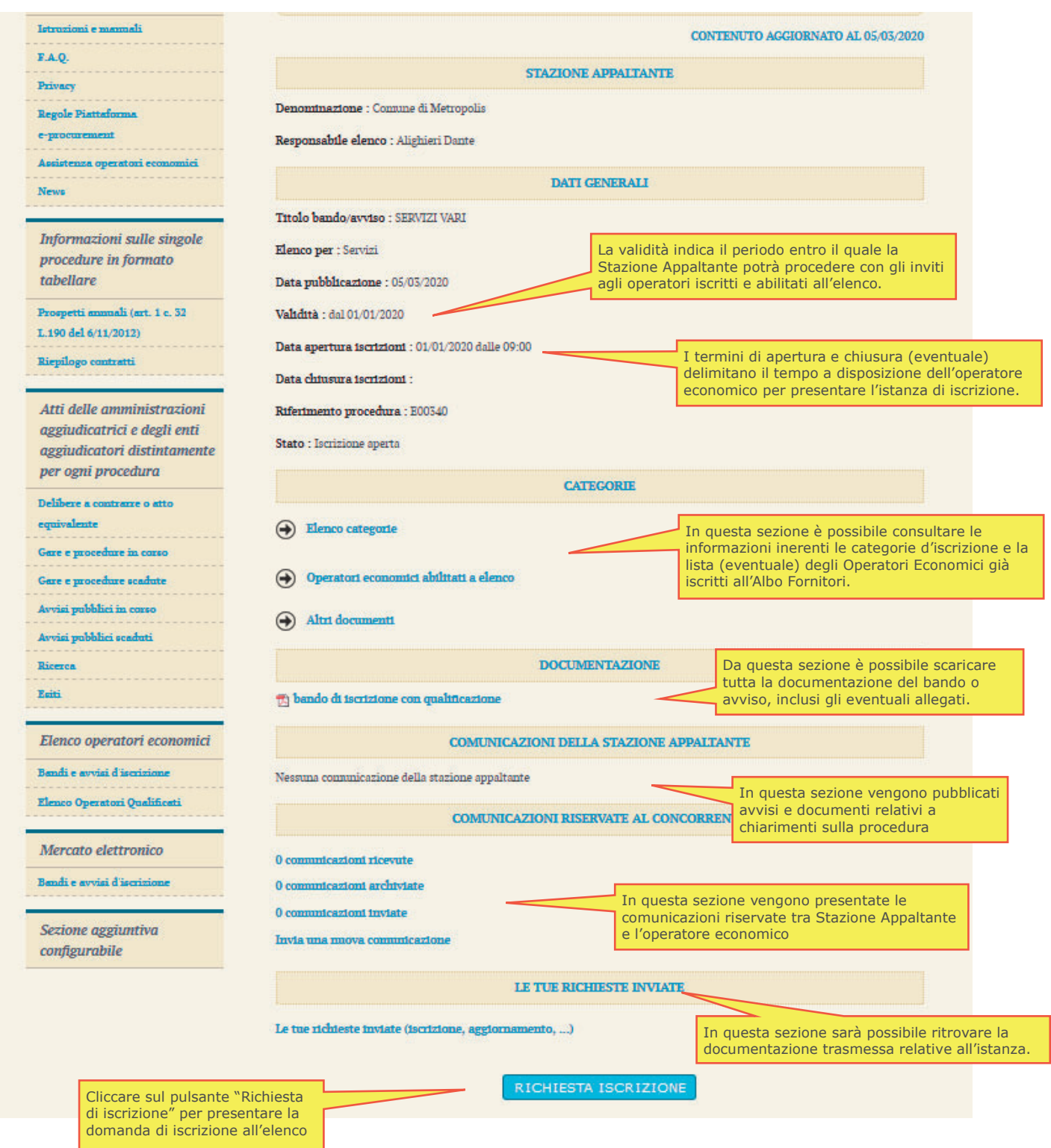

Si evidenzia che le sezioni "Comunicazioni riservate al concorrente" e "Le tue richieste inviate", nonché il pulsante "Richiesta iscrizione" sono visualizzate solo se l'operatore economico ha effettuato l'accesso all'Area Riservata.

## **2.3 Procedere con la "Richiesta di iscrizione"**

Dalla scheda del bando o avviso di iscrizione illustrata sopra, procedere cliccando sul pulsante presente a fondo pagina "Richiesta di iscrizione".

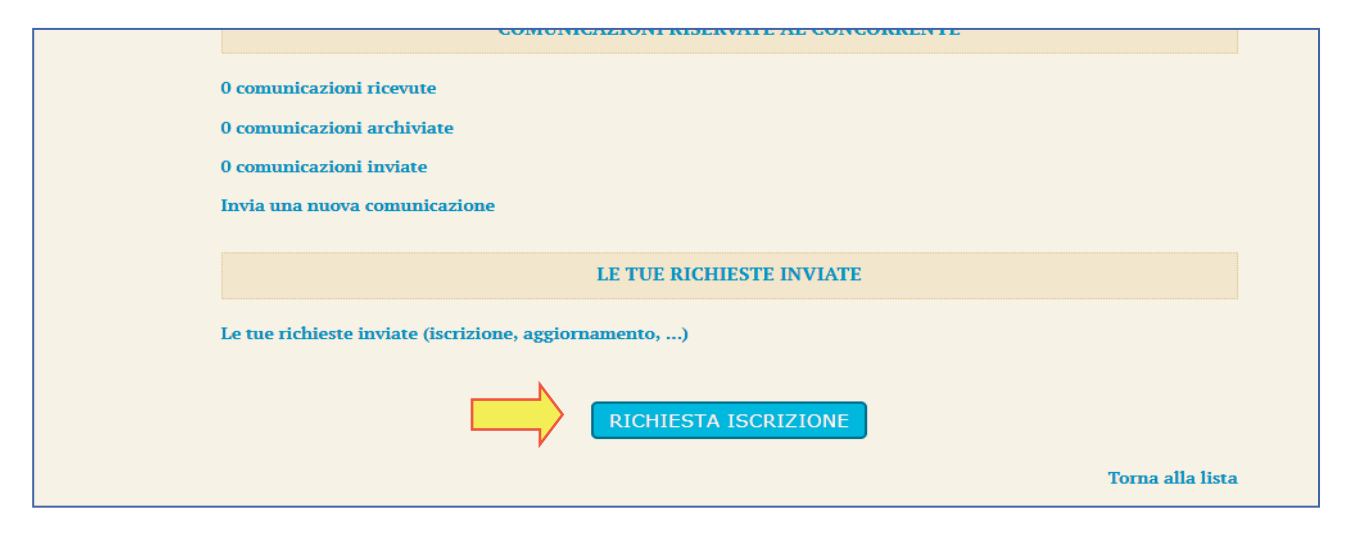

Verrà avviata una procedura guidata dove compilare passo per passo le informazioni richieste.

### **2.3.1 Conferma Dati anagrafici**

Il primo passo riepiloga i dati anagrafici dell'operatore economico inseriti in fase di registrazione. Nel caso sia necessario modificare o aggiornare i dati cliccare sul pulsante "Modifica" e fare riferimento alle istruzioni del manuale "Modalità tecniche per l'utilizzo della piattaforma telematica e accesso all'Area Riservata del Portale Appalti" per eventuali chiarimenti.

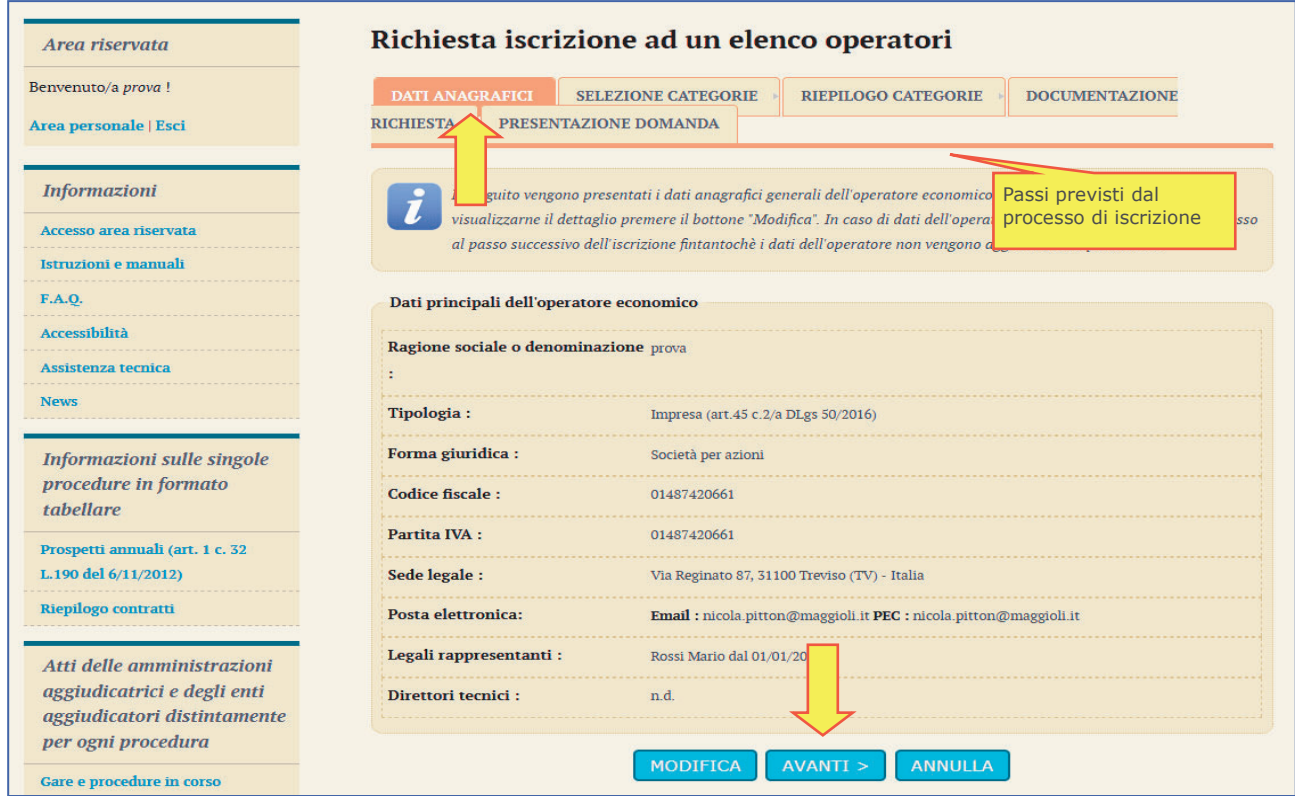

Se i dati anagrafici sono corretti, procedere cliccando sul pulsante "Avanti".

#### **2.3.2 Forma di partecipazione**

Il passo "Forma di partecipazione" è disponibile solo se il bando o avviso di iscrizione prevede la possibilità per gli operatori economici di iscriversi singolarmente oppure come raggruppamento temporaneo di imprese.

Si rimanda al bando o avviso per eventuali modalità o limitazioni sulla forma di partecipazione.

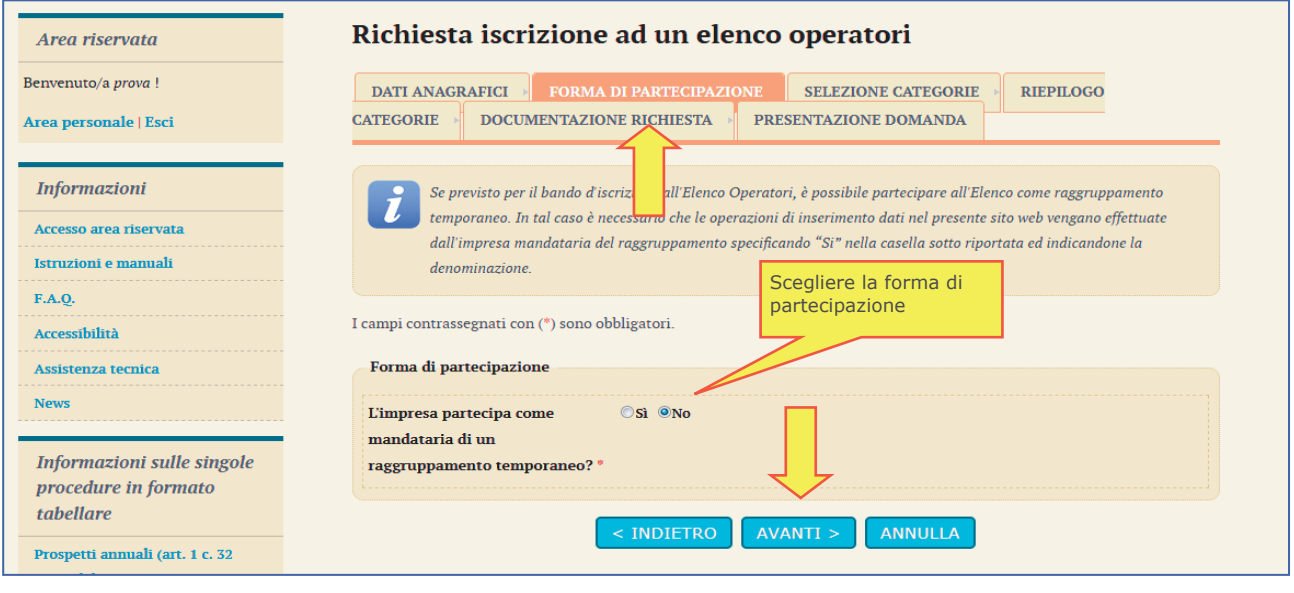

**ATTENZIONE:** in questa fase si fa riferimento alla possibilità di iscriversi all'elenco operatori come raggruppamento temporaneo, nel caso si verrà invitati a partecipare alle procedure di affidamento tale forma. Diversamente, un'impresa può iscriversi all'elenco come singola e, quando inviata a presentare offerta, se necessario, costituire raggruppamento in fase di offerta.

#### **2.3.3 Partecipazione come raggruppamento temporaneo**

Se è ammessa la forma di partecipazione in raggruppamento e si desidera avvalersi di tale facoltà, una volta selezionata l'opzione sarà necessario indicare una denominazione convenzionale del raggruppamento (in genere costituita dai nomi dei partecipanti, come nell'esempio sotto illustrato).

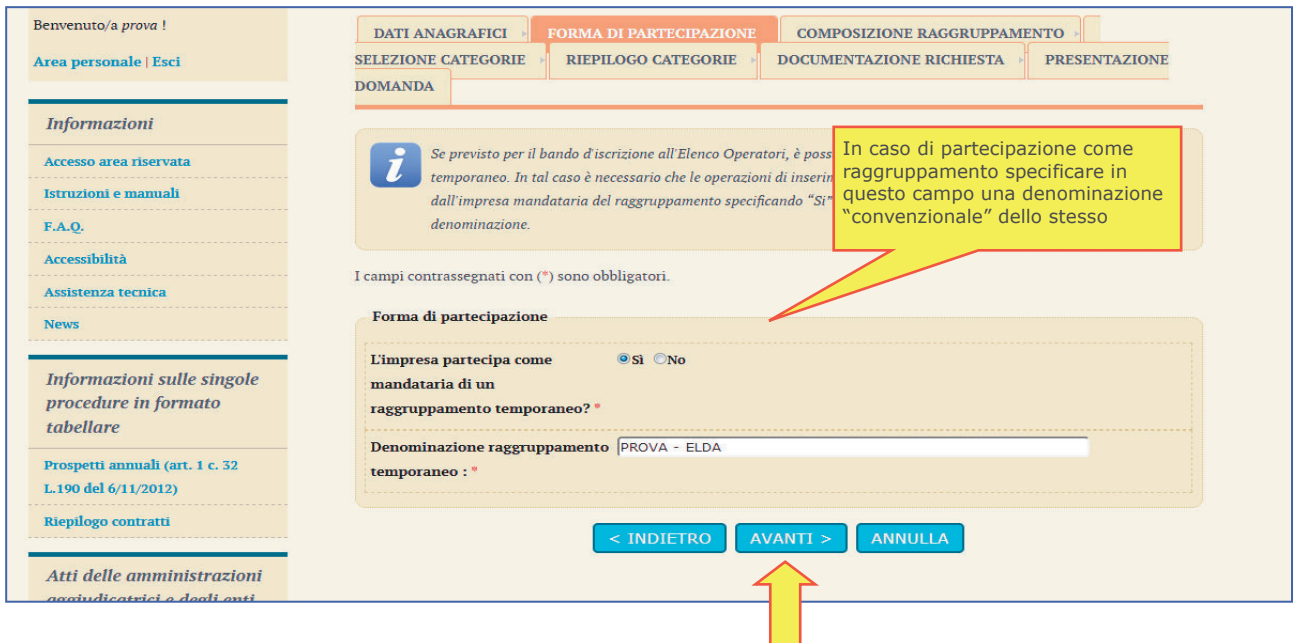

# **2.3.4 Componenti del raggruppamento**

Nel caso di iscrizione come raggruppamento comparirà un passo "Componenti del raggruppamento" ove la mandataria o capogruppo potrà specificare quali sono le imprese mandandi.

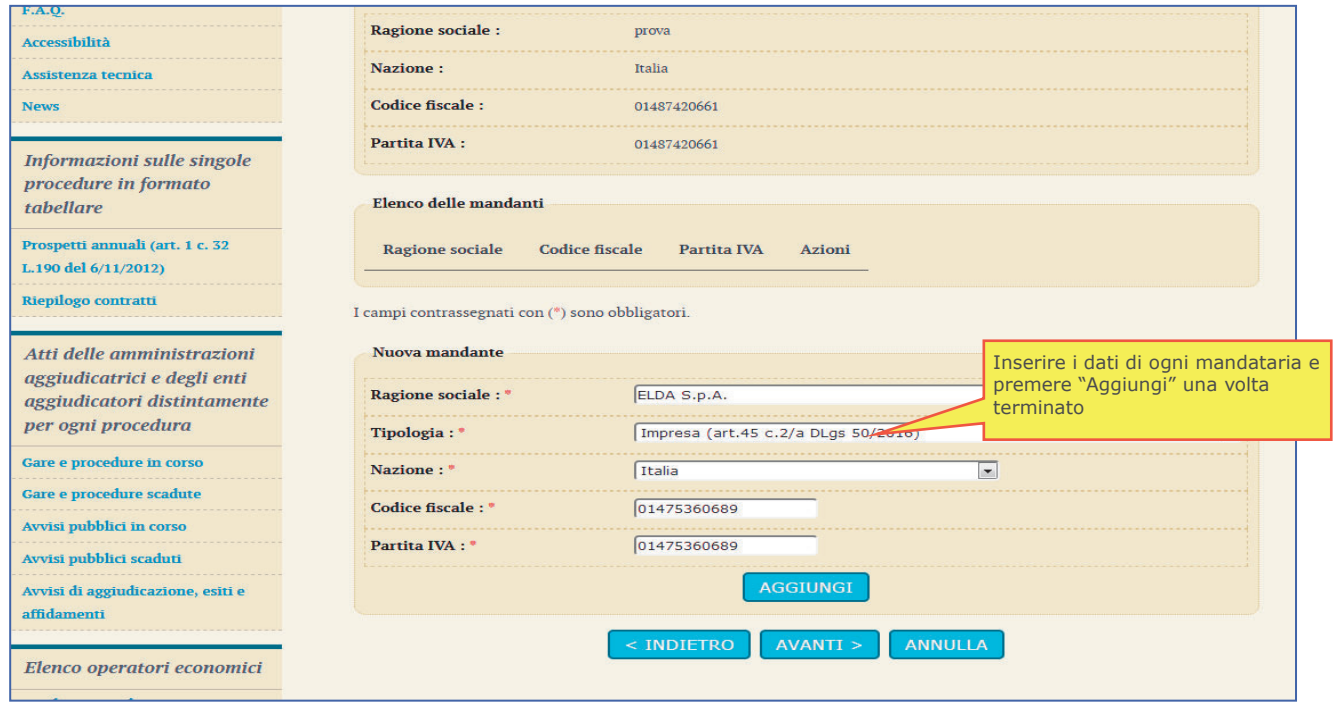

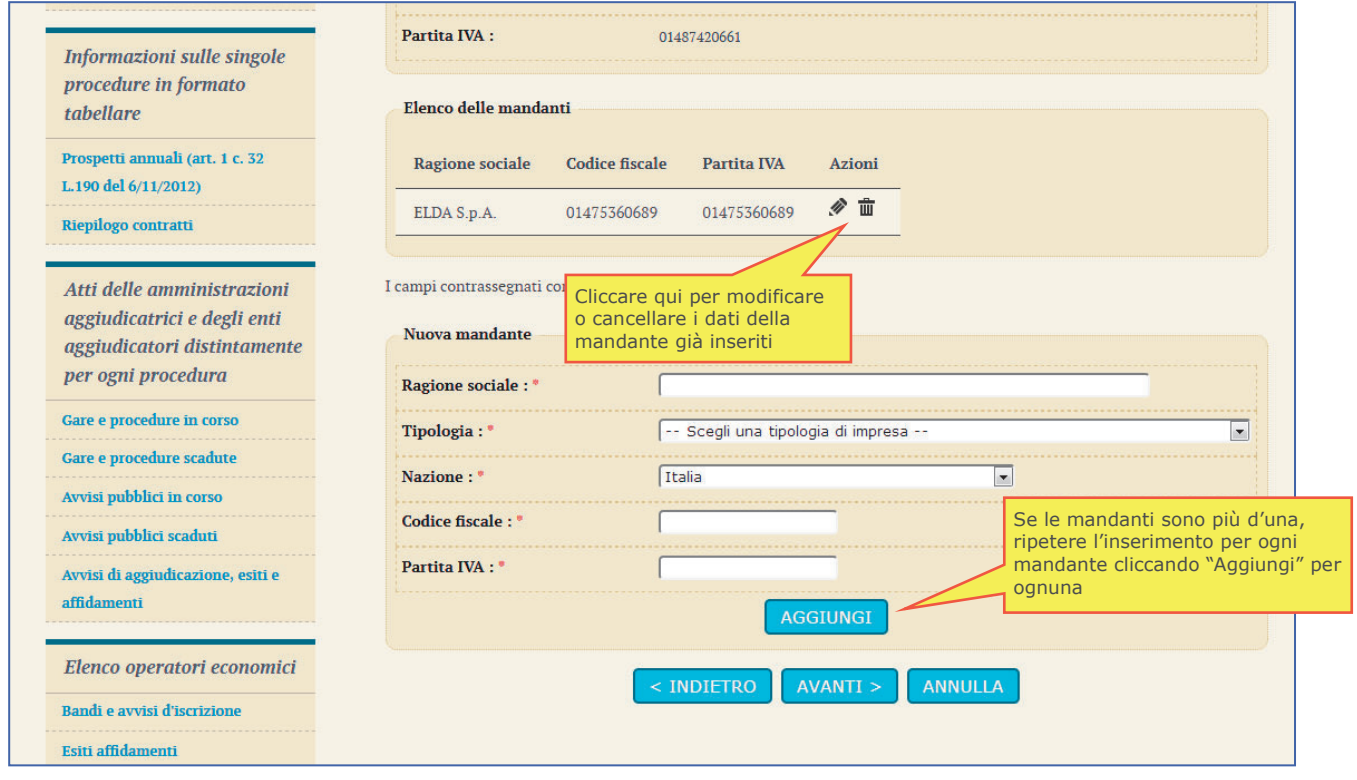

## **2.3.5 Selezione categorie**

Procedendo si giunge al passo di selezione delle categorie e classifiche per le quali è possibile e si intende iscriversi all'elenco.

Marcare ciascuna categoria di interesse e specificare la classifica.

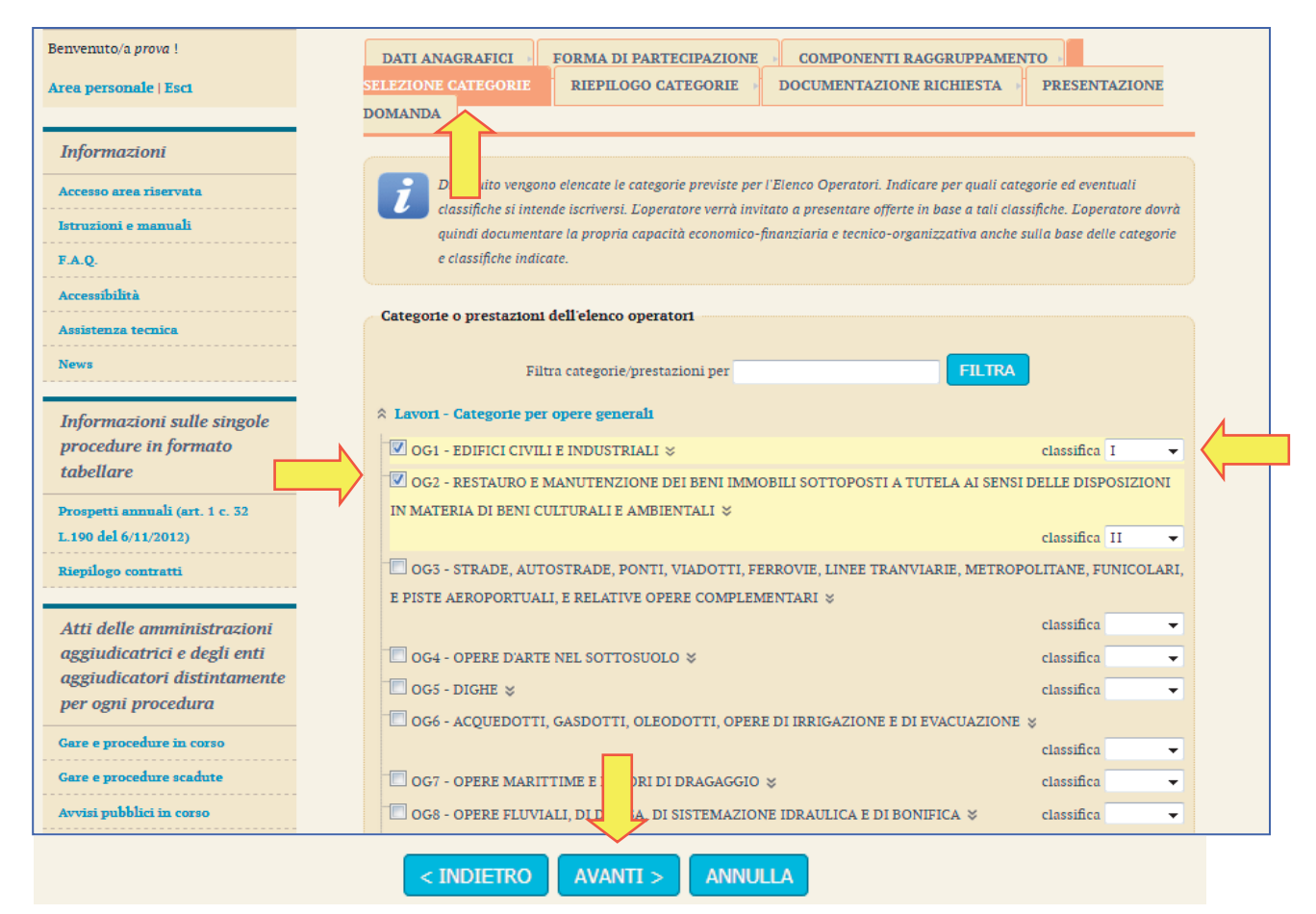

Procedendo con "Avanti" verrà mostrato il riepilogo delle categorie/classifiche scelte.

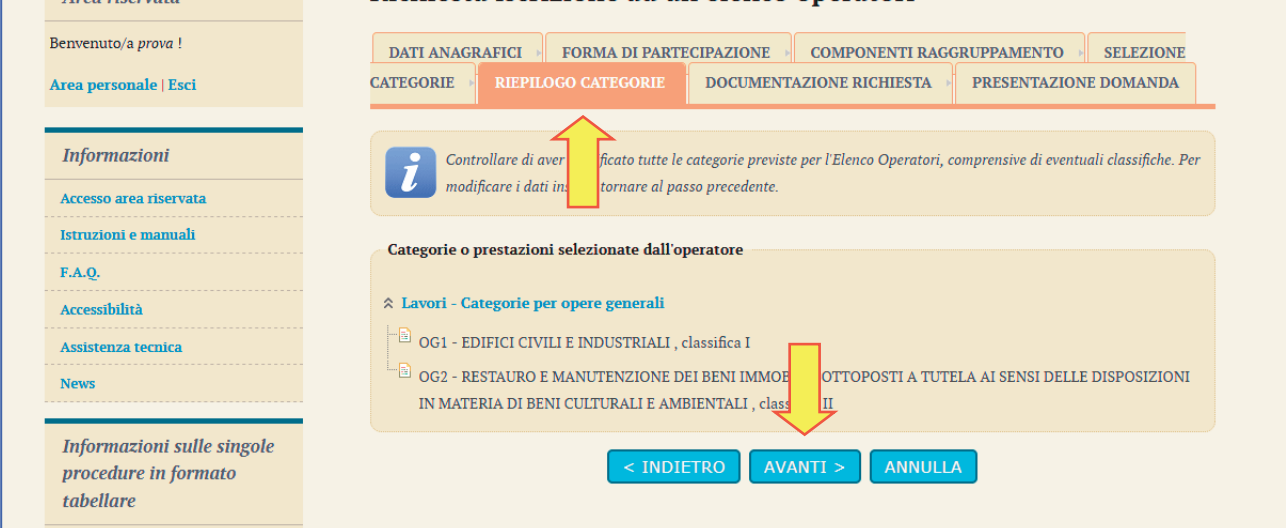

# **2.3.6 Scarica domanda iscrizione**

Dopo aver selezionato le categorie, il passo seguente permette di specificare i firmatari della domanda di iscrizione, ovvero nel caso di raggruppamento di inserirli come di seguito illustrato.

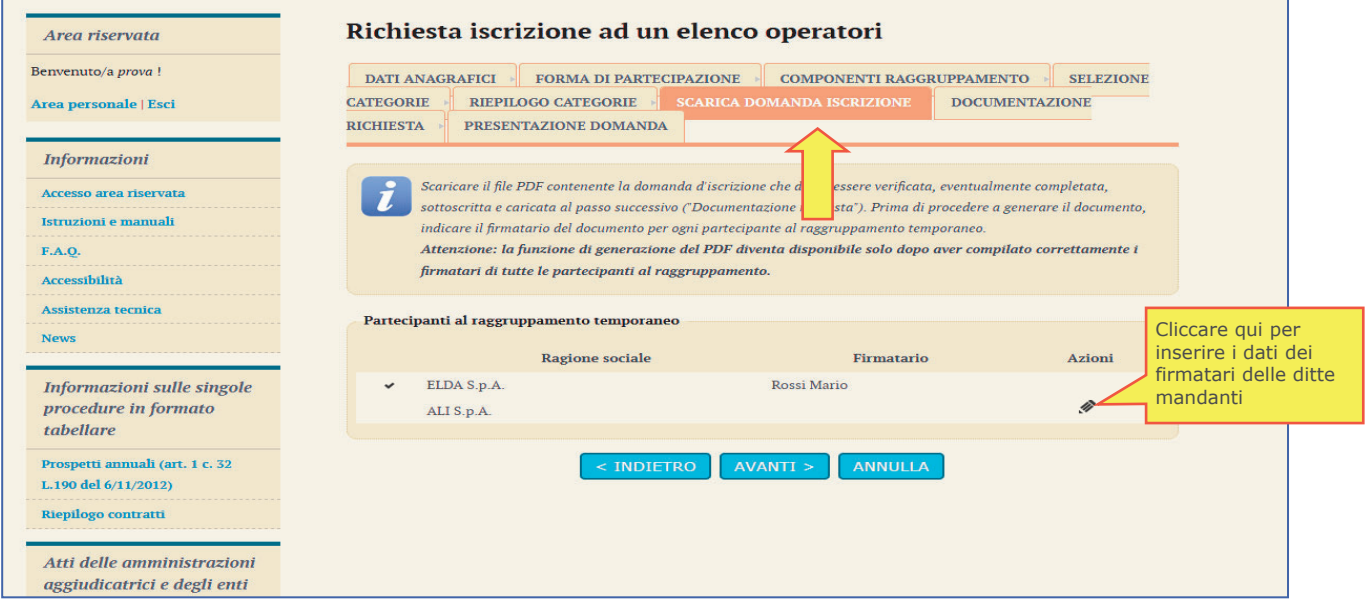

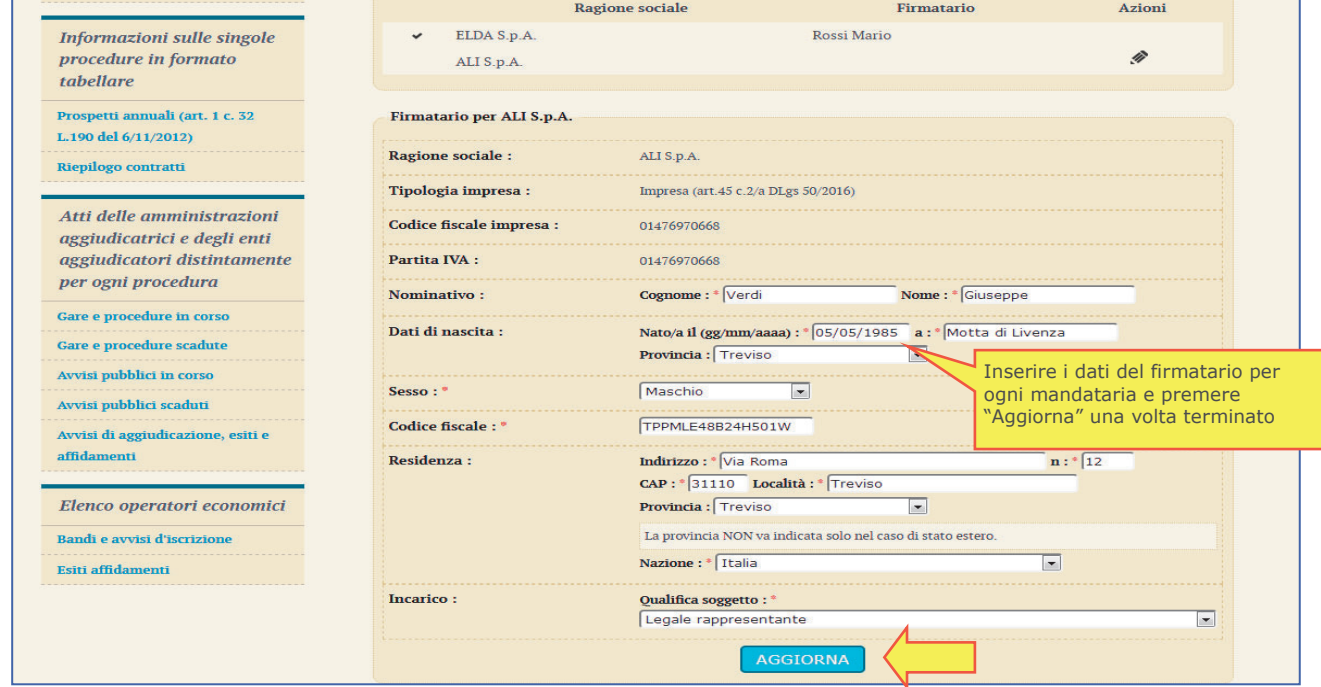

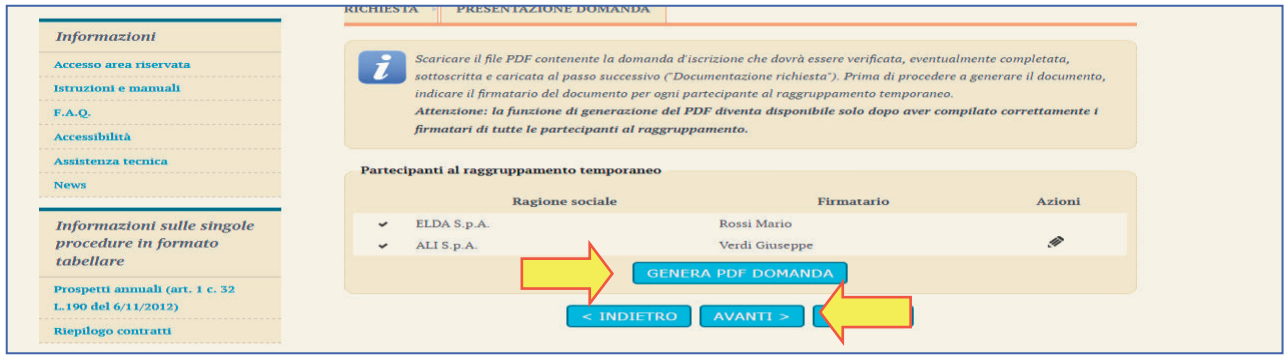

Cliccando sul pulsante "Genera pdf domanda" verrà scaricato il file PDF dell'istanza contente tutti i dati anagrafici e l'elenco delle categorie scelte.

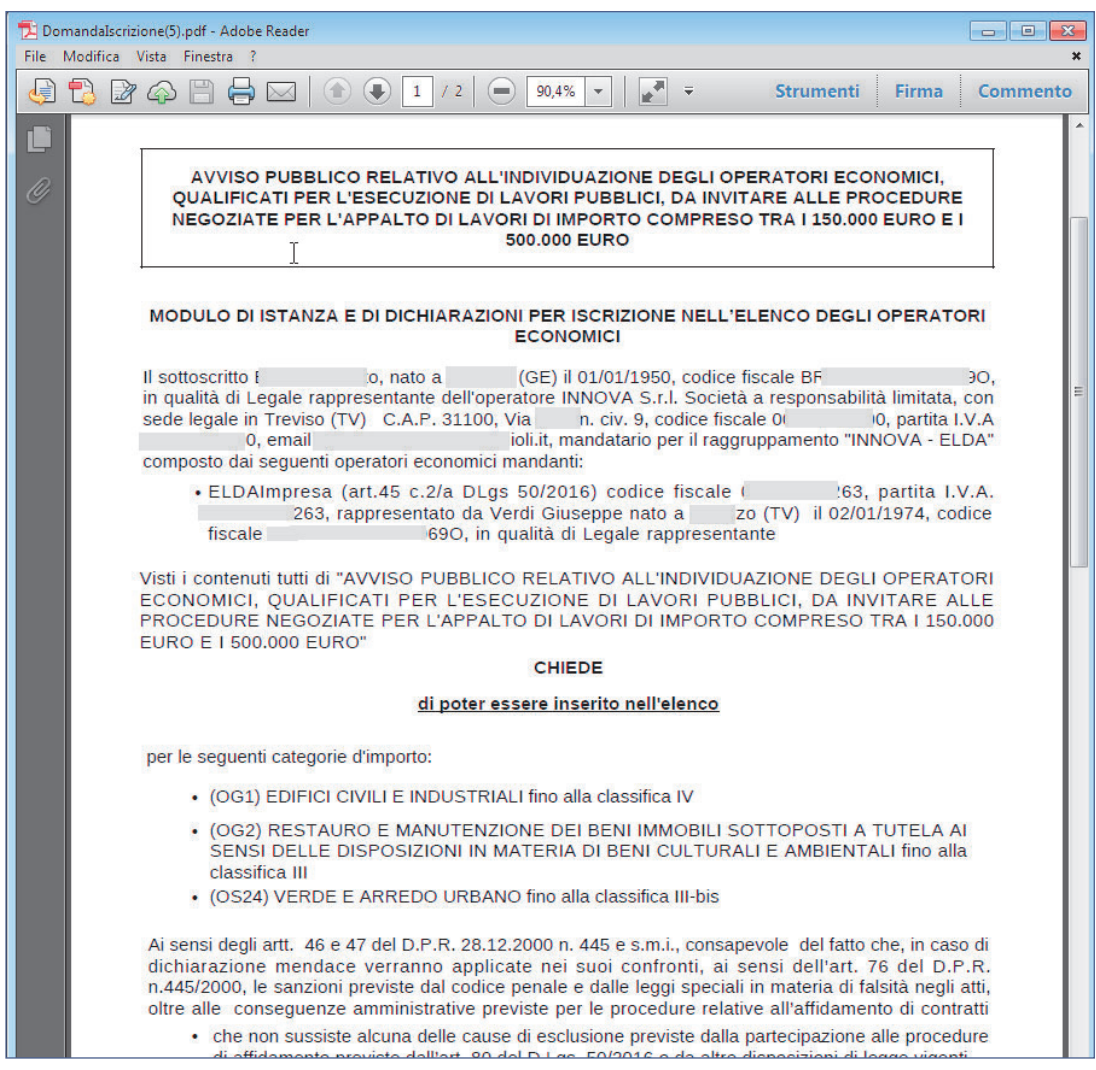

Procedere applicando la firma digitale al file PDF nel formato previsto dal bando o avviso di iscrizione (es.: formato P7M).

Nel caso di raggruppamenti il file dovrà essere firmato da tutti i titolari di ciascun componente del raggruppamento.

#### **2.3.7 Documentazione richiesta**

Nel passo "Documentazione richiesta" è possibile caricare tutti i documenti richiesti per la domanda di iscrizione, in particolare il PDF prodotto al passo precedente, dopo averlo firmato digitalmente.

Per ciascun file da carica, cliccare su "Sfoglia…", quindi selezionare il file (il nome verrà visualizzato nella colonna "Allegato"; nell'esempio Domanda\_Iscrizione.pdf.P7M)), quindi cliccare su "Allega".

**ATTENZIONE**: allegare tutti i documenti richiesti dal bando o avviso di iscrizione; la lista potrebbe non essere esaustiva. Nel caso aggiungere ulteriori documenti utilizzando la casella libera come da annotazioni sull'immagine seguente.

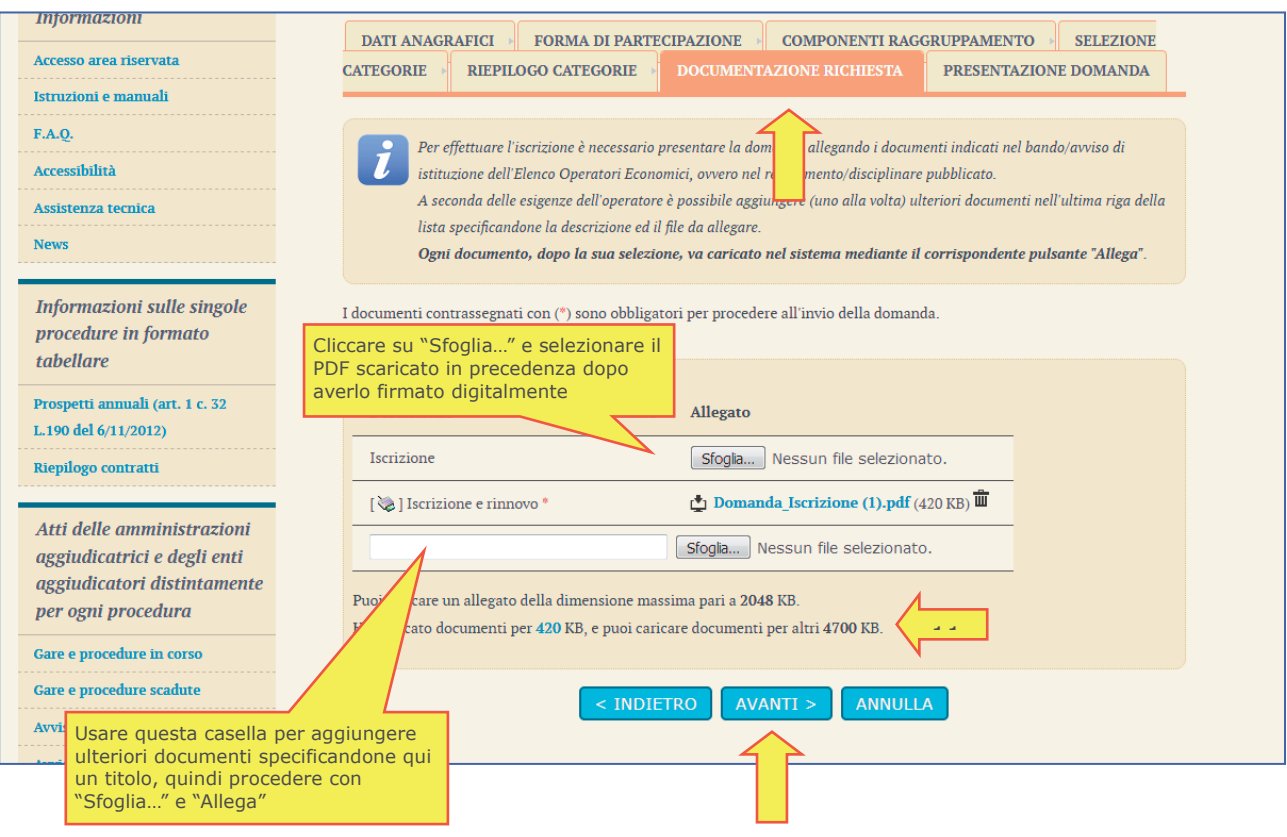

Si presti attenzione al limite della dimensione degli allegati. Nell'esempio sopra raffigurato i limiti sono di 2Mb per ogni singolo file e di 4.7 Mb per l'insieme di tutti i file (i limiti possono variare da piattaforma a piattaforma).

Dopo aver caricato tutti i documenti, procedere con "Avanti".

## **2.3.8 Presenta domanda**

Dall'ultimo passo è possibile:

- x stampare i dati inseriti per un ulteriore controllo
- salvare in bozza quanto inserito per riprendere il lavoro successivamente
- x inviare la domanda di iscrizione, ovvero completare la procedura trasmettendo dati e i file caricati, in forma di "busta digitale", alla Stazione Appaltante

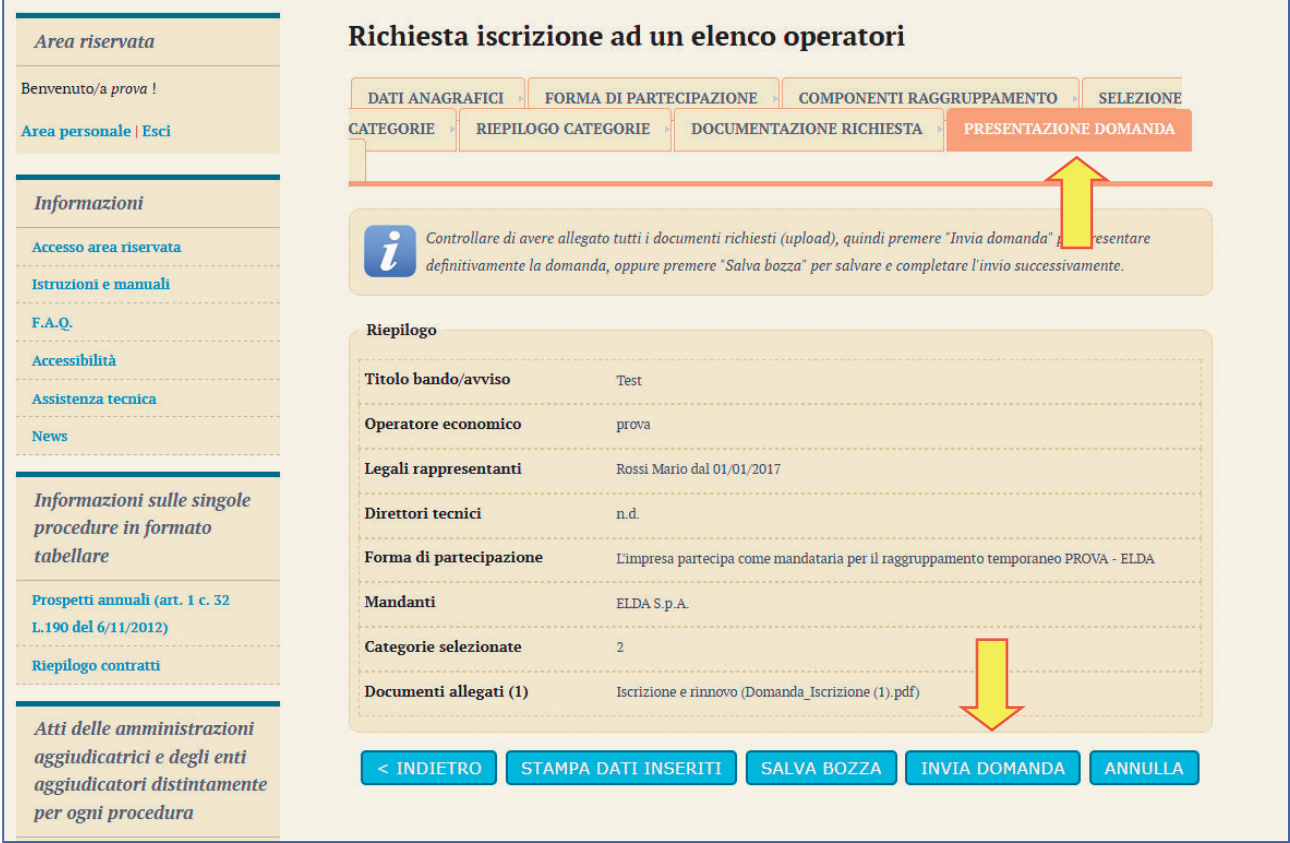

Cliccando su "Invia domanda" il sistema provvederà a trasmettere il pacchetto di dati alla Stazione Appaltante restituendo data e ora di trasmissione.

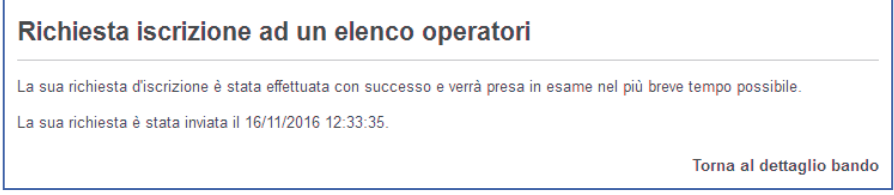

Il sistema invierà inoltre una mail PEC di conferma della trasmissione dell'istanza che l'operatore economico potrà conservare come ricevuta.

A seconda delle modalità scelte dalla Stazione Appaltante, l'operatore verrà informato successivamente dell'esito dell'iscrizione mediante notifica mail/PEC e attraverso la sezione "comunicazioni riservate all'operatore" della piattaforma telematica.

# **3 Richiesta di chiarimenti**

Qualora l'operatore economico abbia necessità di porre dei quesiti alla Stazione Appaltante inerenti la procedura di iscrizione, dovrà effettuarlo utilizzando le funzionalità di comunicazione messe a disposizione dal Portale Appalti e di seguito descritte.

Le richieste di chiarimenti o quesiti devono essere posti entro i termini fissati dal bando o avviso di iscrizione e comunque entro i termini previsti dal D.Lgs. 36/2023.

Per formulare una richiesta di chiarimenti, cliccare sul link "Invia una nuova comunicazione" dalla scheda del bando o avviso di cui al precedente paragrafo "2.2Bandi e avvisi d'iscrizione "aperti"" e nuovamente riportata sotto.

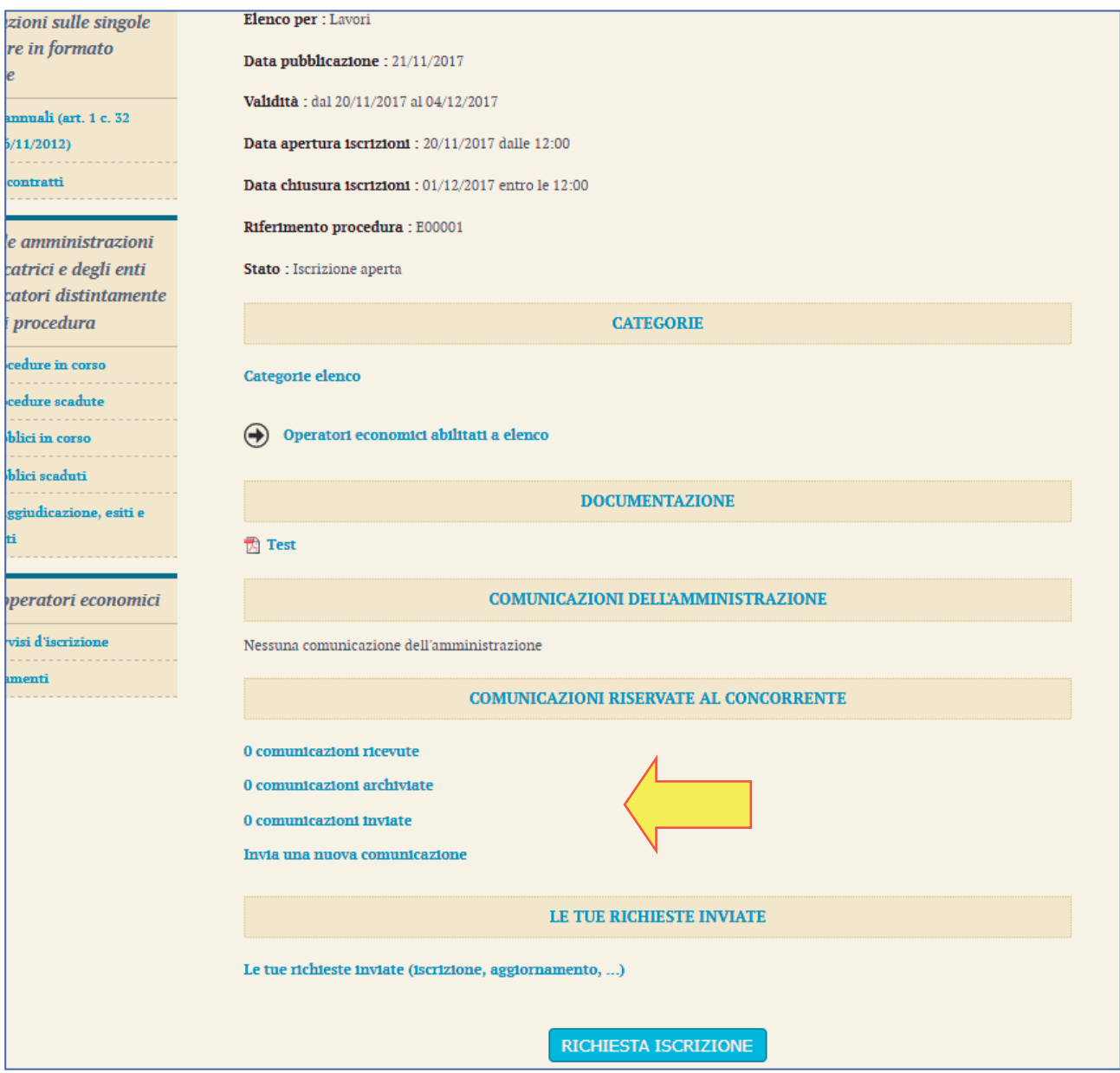

# **3.1 Nuova comunicazione**

Compilare i dati inserendo nell'Oggetto "Richiesta di chiarimenti", quindi nel corpo del messaggio l'oggetto della richiesta (oppure rinviare ad un eventuale allegato – vedi passo seguente)

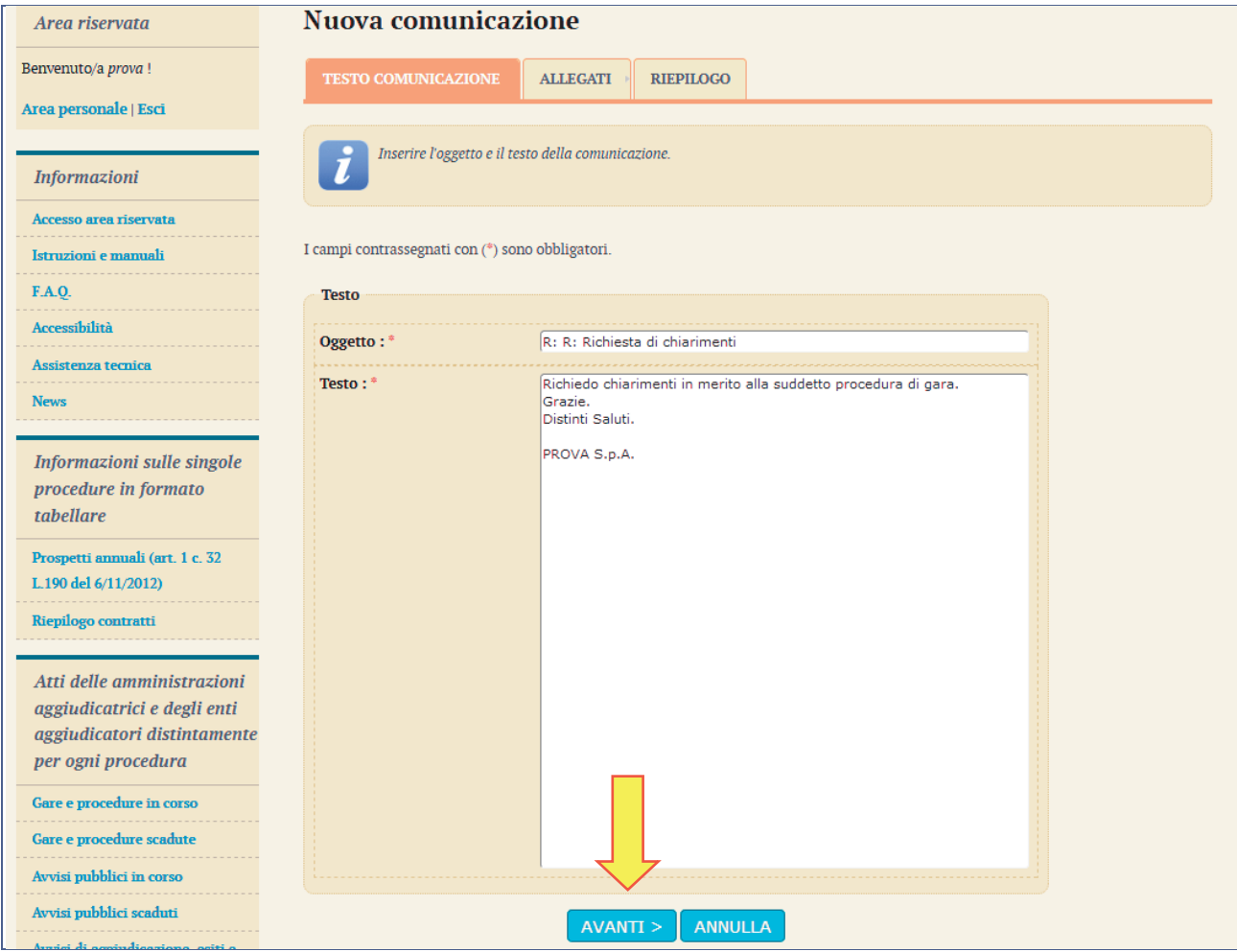

Procedendo con "Avanti" si giunge alla scheda "Allegati" che consente di **allegare al messaggio uno o più file**, indicando per ciascuno una descrizione; per l'inserimento di un allegato fare riferimento alle istruzioni presenti nell'immagine seguente.

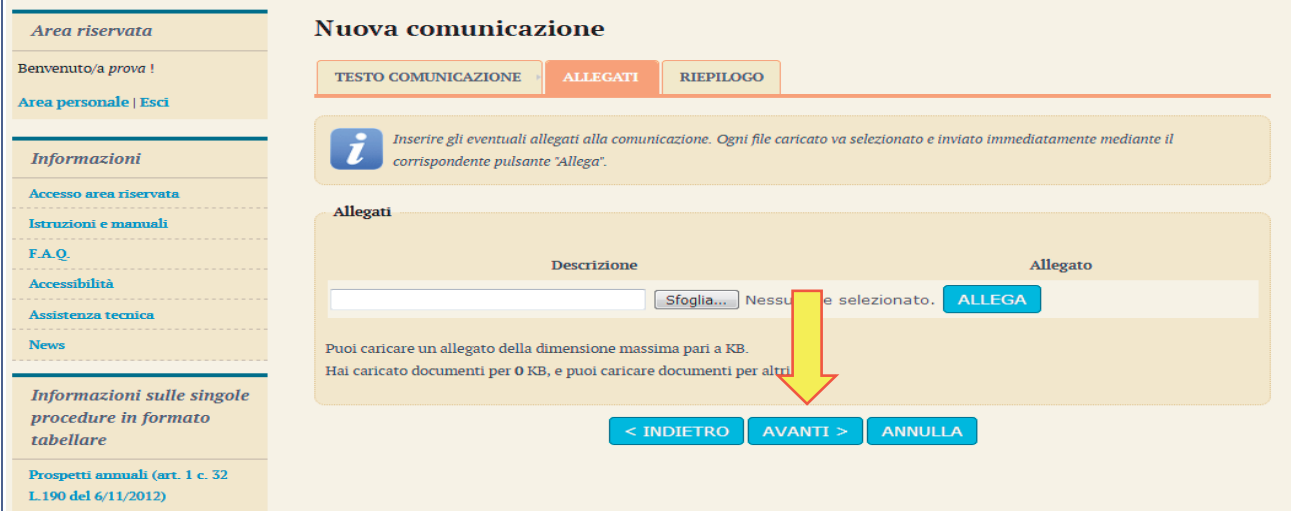

Procedendo con "Avanti" si giunge alla scheda "Riepilogo" che consente di controllare nuovamente il testo del messaggio e gli allegati inseriti prima di procedere con l'invio alla Stazione Appaltante; completare quindi cliccando su "**Invia comunicazione**"

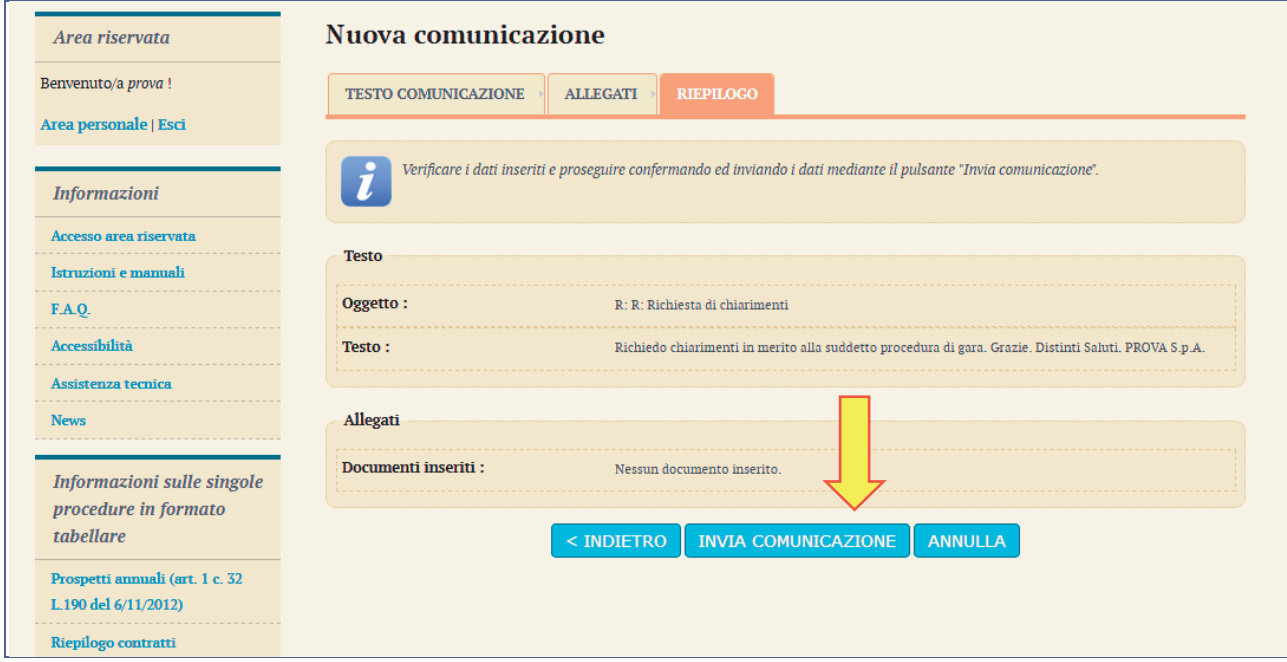

Il processo si conclude con la notifica dell'avvenuto invio della comunicazione con tracciatura della data e ora di invio (e nel caso sia previsto, anche con il riferimento al numero di protocollo assegnato alla comunicazione dalla Stazione Appaltante). La notifica di trasmissione viene inviata anche all'operatore economico tramite mail/PEC.

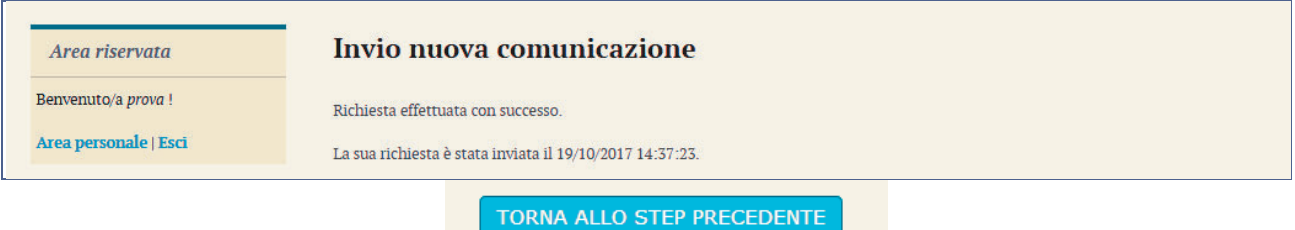

# **3.2 Risposta alle richieste di chiarimenti**

Le risposte alle richieste di chiarimenti e quesiti vengono pubblicate sul Portale Appalti e sono visibili sulla scheda di dettaglio del bando o avviso d'iscrizione (come illustrato qui sotto) nella sezione "**Comunicazioni dell'amministrazione**".

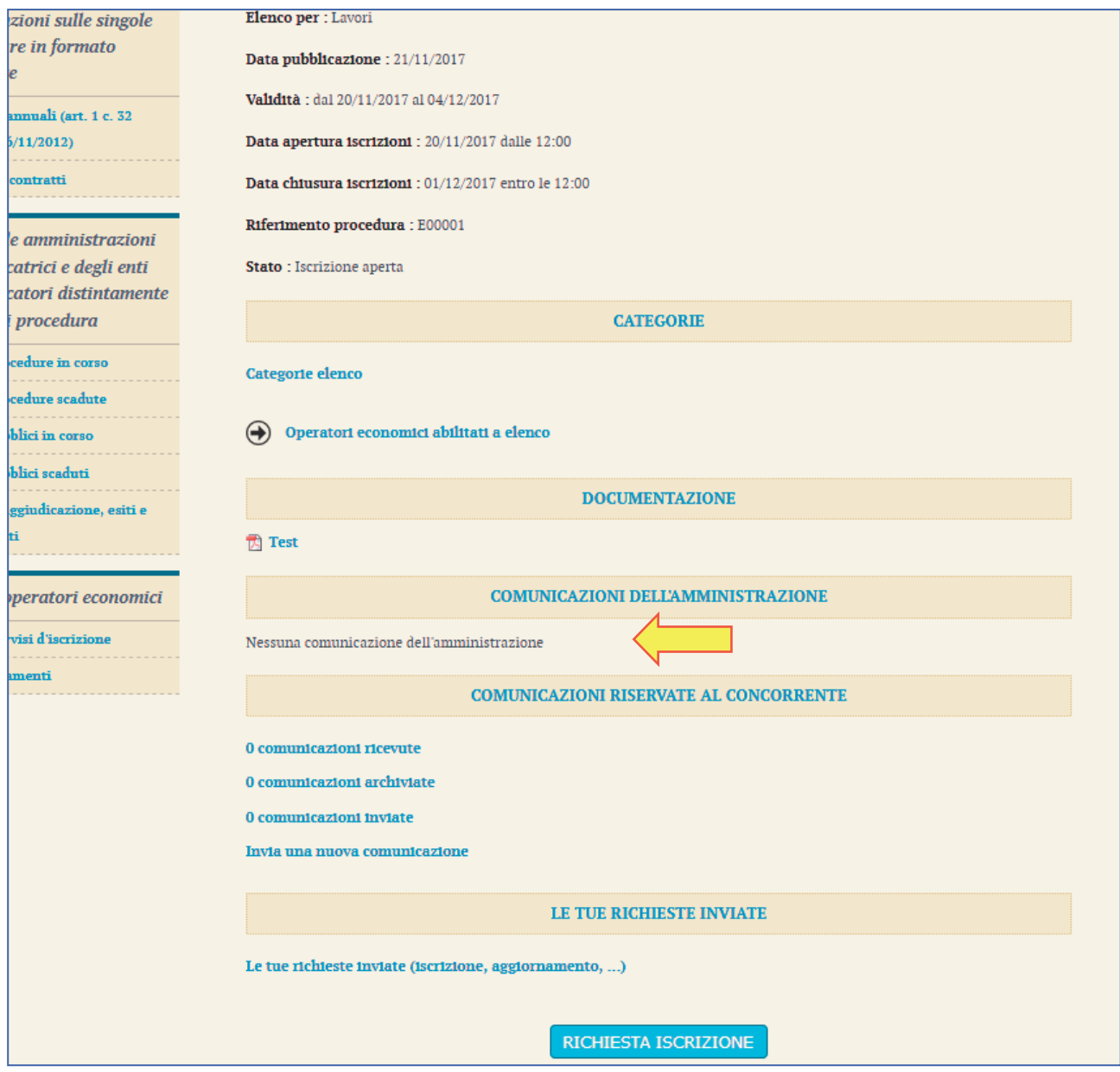

# **4 Comunicazioni tra Stazione Appaltante e Operatore economico**

Tutte le comunicazioni tra la Stazione Appaltante e l'Operatore economico avvengono in modalità telematica mediante il Portale Appalti e con l'ausilio di notifiche mail PEC.

Per comunicazioni si intendono tutte quelle effettuate nel corso della procedura di iscrizione quali:

- x richiesta di chiarimenti o documenti per il soccorso istruttorio
- x comunicazione dell'abilitazione o dell'esclusione dell'istante
- x comunicazione del sorteggio del numero d'ordine iniziale
- invito a presentare offerta
- ecc.

Dal Portale Appalti l'Operatore economico potrà consultare le comunicazioni della Stazione Appaltante, rispondere direttamente o inviare proprie comunicazioni inerenti la procedura di iscrizione.

Dalla pagina di dettaglio del bando o avviso (vedi paragrafo "2.2Bandi e avvisi d'iscrizione "aperti""), nella sezione "**Comunicazioni riservate al concorrente**" è possibile visualizzare le comunicazioni **ricevute** (lette o non lette), visualizzare le comunicazioni già **inviate** alla Stazione Appaltante e inviarne di nuove. È presente inoltre la lista delle comunicazioni **archiviate** (la piattaforma telematica sposta le comunicazioni da ricevute ad archiviate automaticamente dopo un periodo predefinito, di default di 30 giorni).

#### Documentazione

For regolamento

#### Comunicazioni della stazione appaltante

Nessuna comunicazione della stazione appaltante

### Comunicazioni riservate al concorrente

O comunicazioni ricevute O comunicazioni archiviate O comunicazioni inviate Invia una nuova comunicazione

**RICHIESTA ISCRIZIONE** 

Torna alla lista

Cliccando su "comunicazioni ricevute" si accede alla lista dove sono evidenziate quelle non ancora lette. Cliccando sull'oggetto della comunicazione è possibile accedere alla scheda di dettaglio della comunicazione per leggerla nella sua completezza.

Nella scheda di dettaglio oltre al testo del messaggio sono presente anche eventuali allegati (vedi immagine seguente). Inoltre, qualora sia previsto (a seconda del tipo di comunicazione), nella scheda di dettaglio è presente anche il pulsante "Rispondi" che consente all'Operatore di rispondere direttamente ad eventuali richieste della Stazione Appaltante.

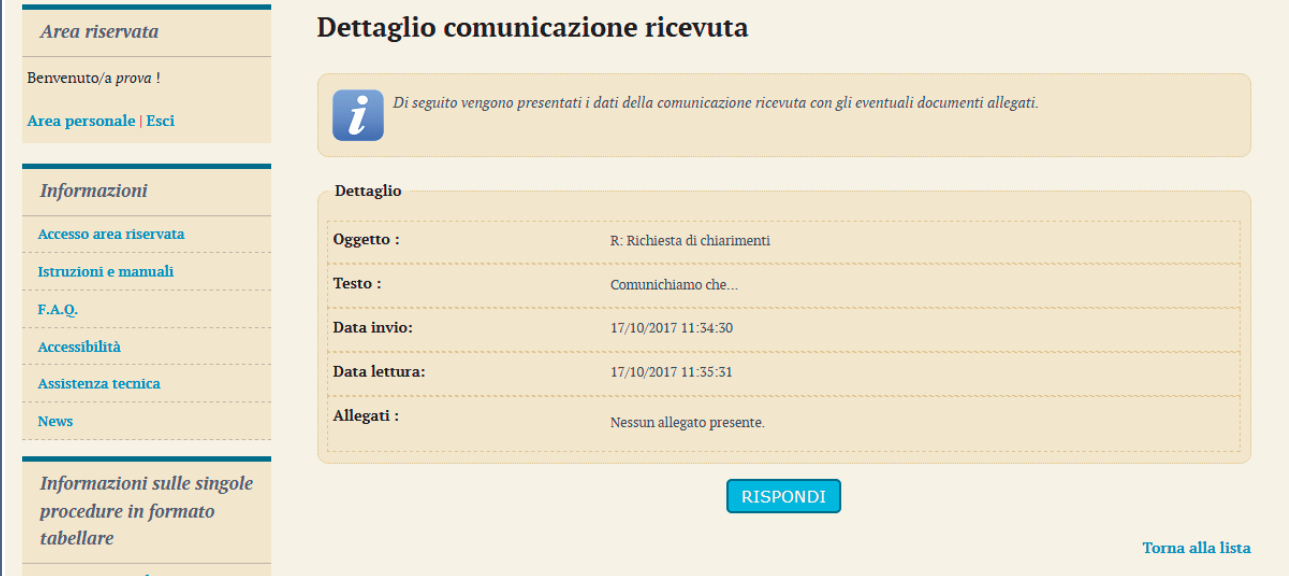

# **5 Rinnovo di iscrizione**

Secondo quando previsto dal regolamento redatto dalla Stazione Appaltante, l'Operatore economico dovrà, in prossimità della scadenza di inscrizione, effettuare il rinnovo all'Albo Fornitori. Entrando nella scheda di dettaglio dell'elenco, in fondo alla pagina, sarà possibile accedere alla sezione di rinnovo, mediante il tasto dedicato.

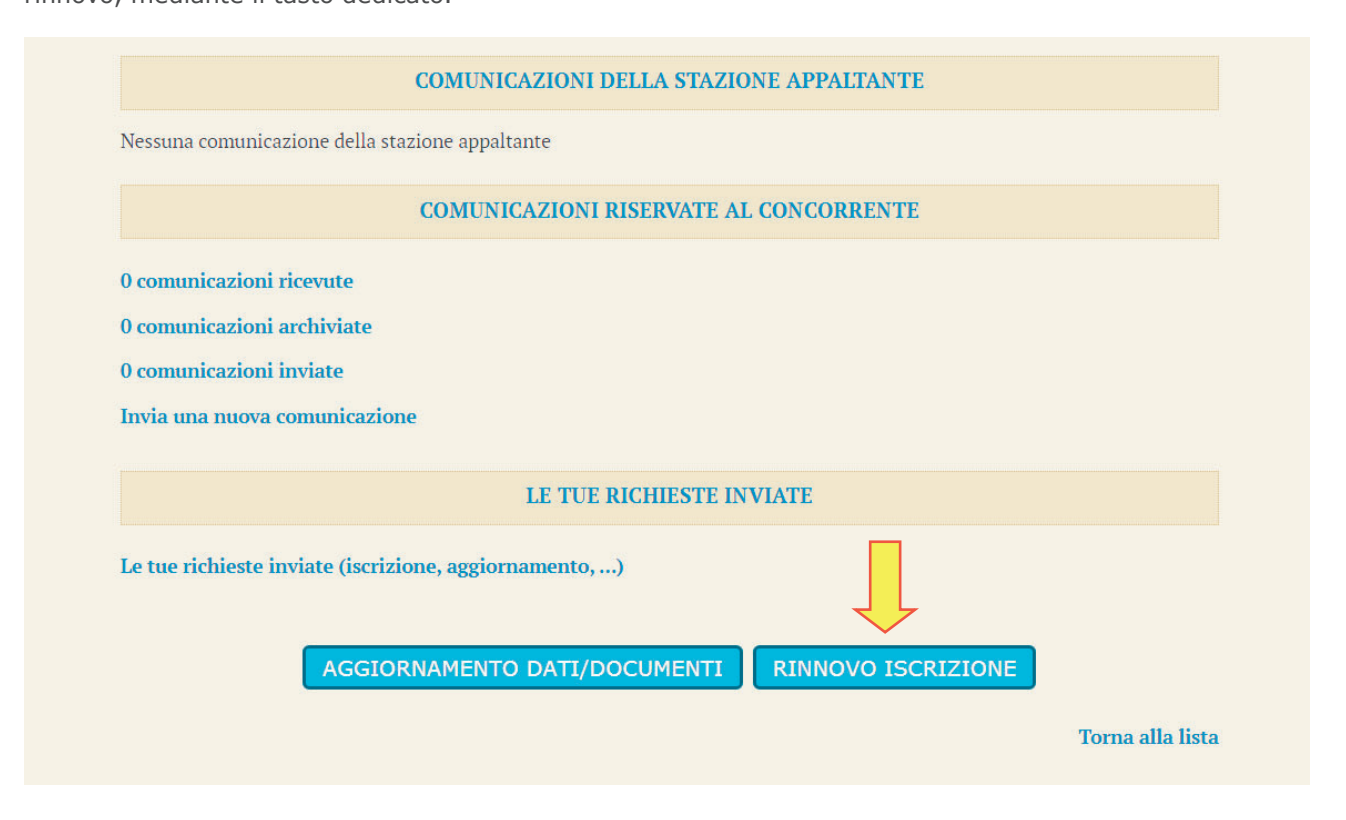

Successivamente sarà necessario confermare che non sono state fatte variazioni ai dati anagrafici,

altrimenti apportarle tramite il tasto "Modifica", e proseguire la richiesta di iscrizione di rinnovo tramite il tasto "Avanti".

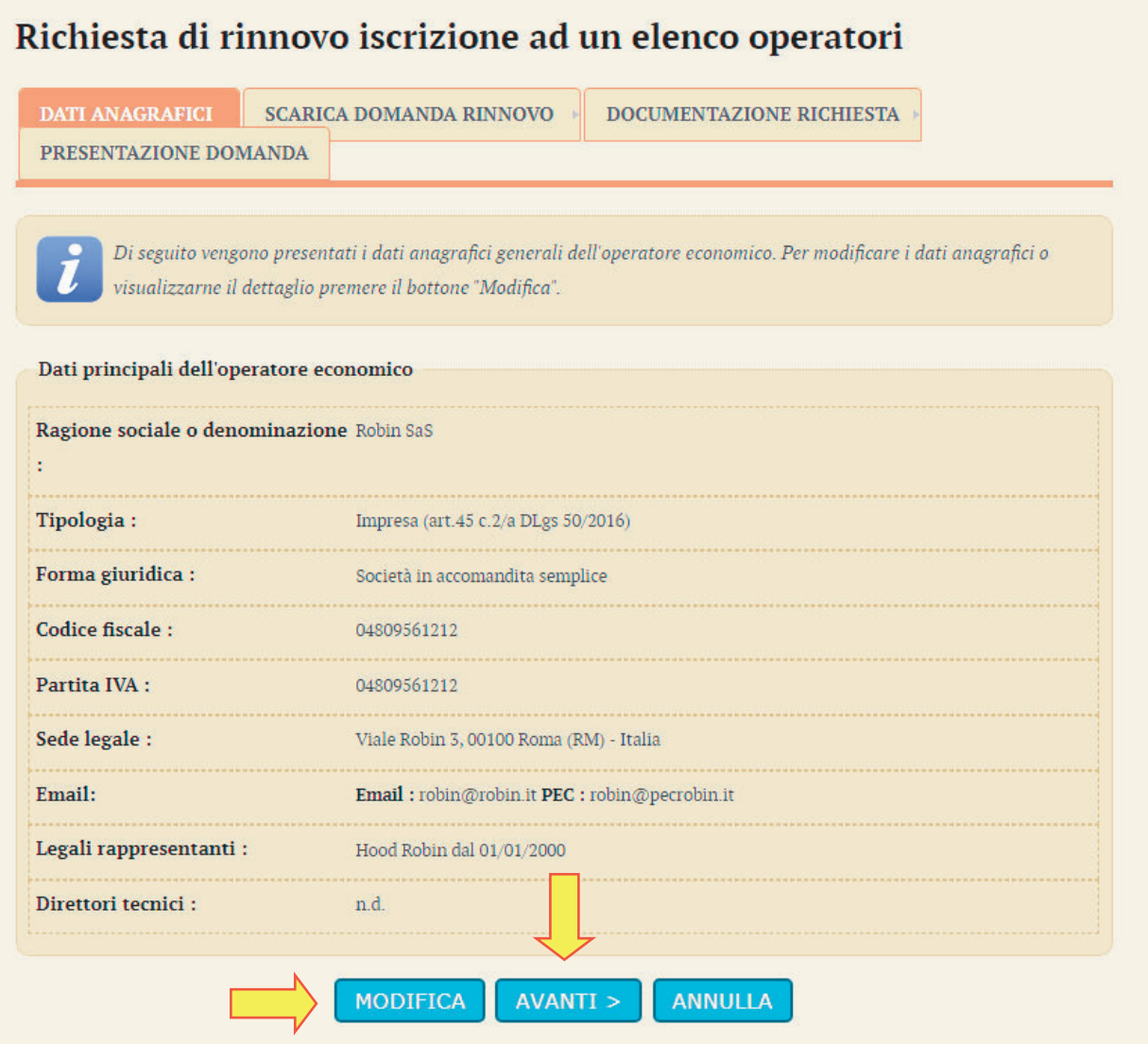

Giunti nella scheda "Scarica domanda di rinnovo", bisognerà generare il PDF della domanda

(analogamente a come già esplicato nei capitoli precedenti in fase di iscrizione).

# Richiesta di rinnovo iscrizione ad un elenco operatori

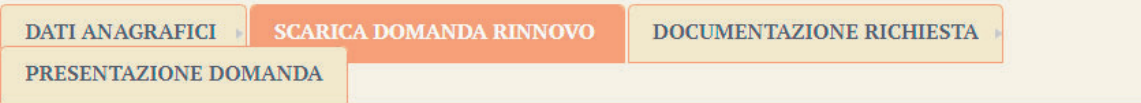

Scaricare il file PDF contenente la domanda di rinnovo che dovrà essere verificata, eventualmente completata, sottoscritta e caricata al passo successivo ("Documentazione richiesta"). Prima di procedere a generare il documento, indicare il firmatario del documento per ogni partecipante al raggruppamento temporaneo. Attenzione: la funzione di generazione del PDF diventa disponibile solo dopo aver compilato correttamente i

firmatari di tutte le partecipanti al raggruppamento.

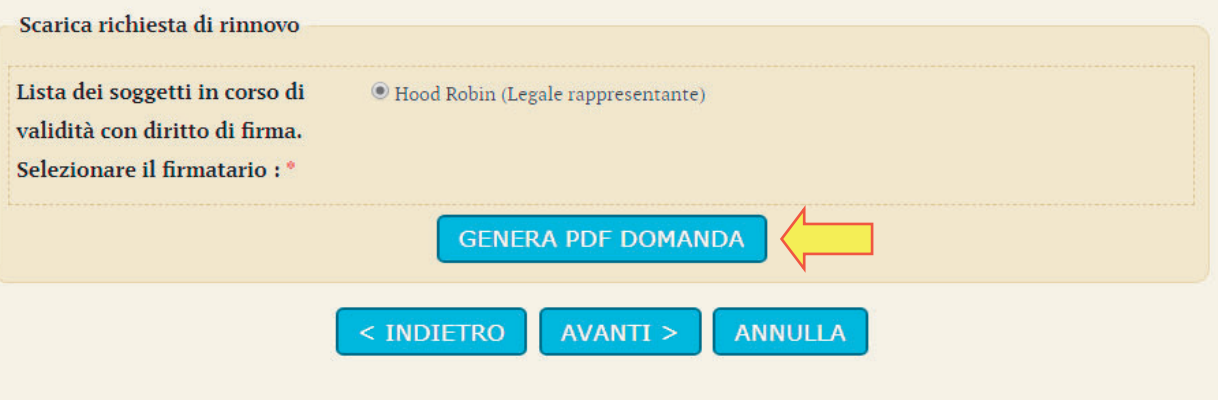

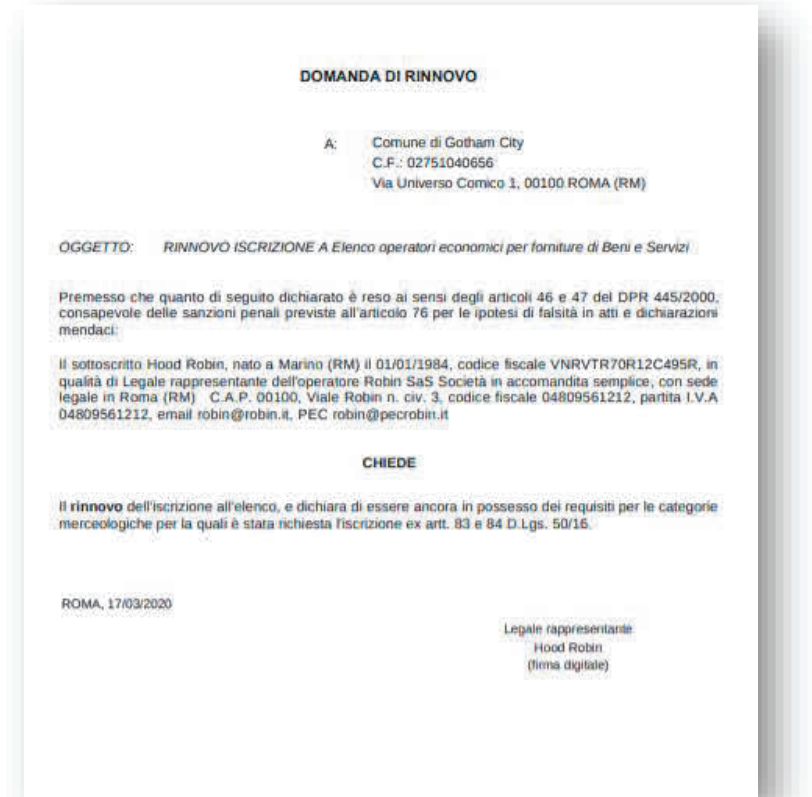

Una volta apportata la firma digitale sul documento generato dal sistema, sarà necessario allegarlo sulla

piattaforma, come da illustrazione, oltre a eventuali documenti richiesti dalla Stazione Appaltante. Infine cliccare su "Avanti".

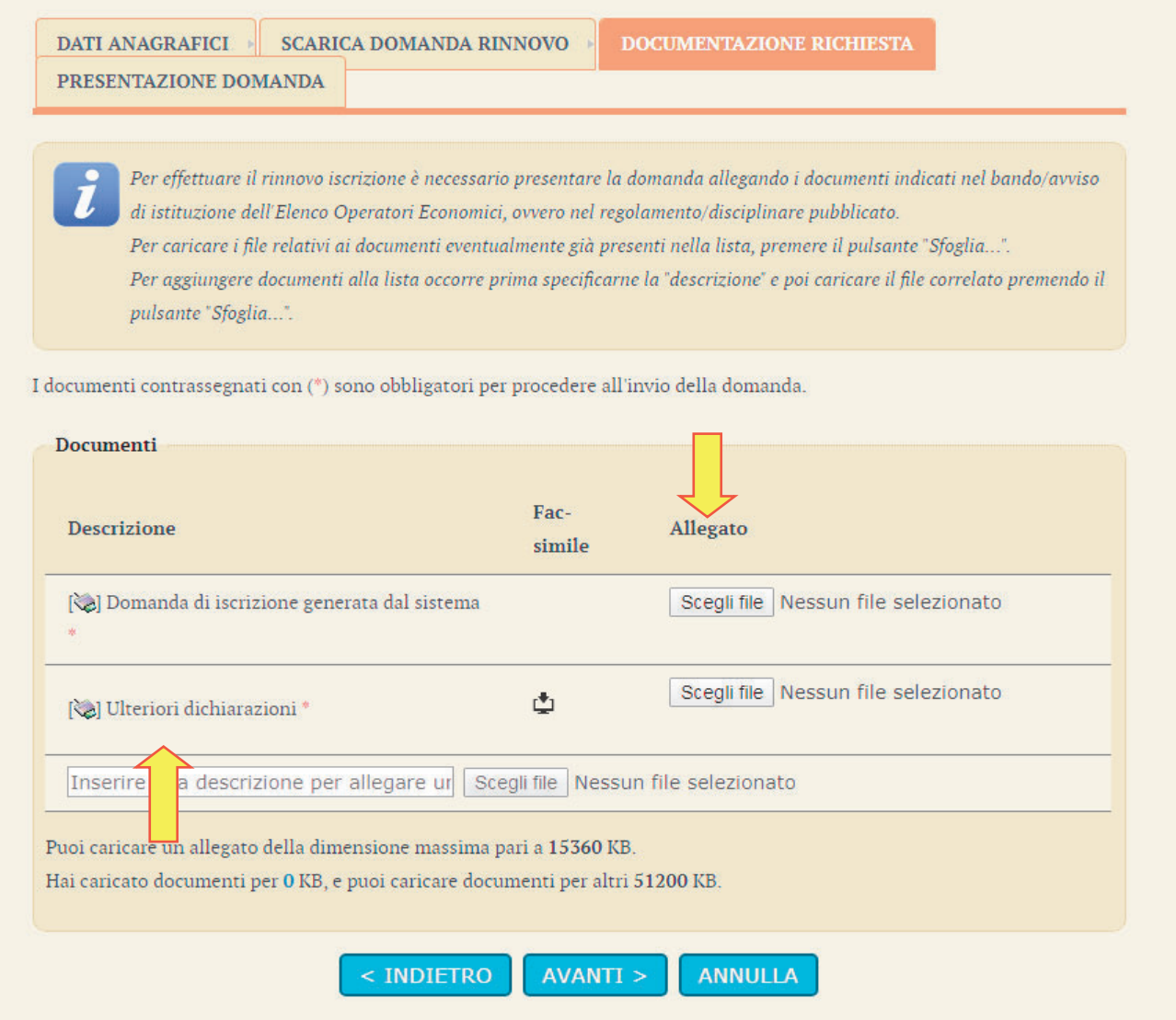

Nell'ultima scheda si dovrà procedere all'invio del rinnovo, usando il tasto dedicato.

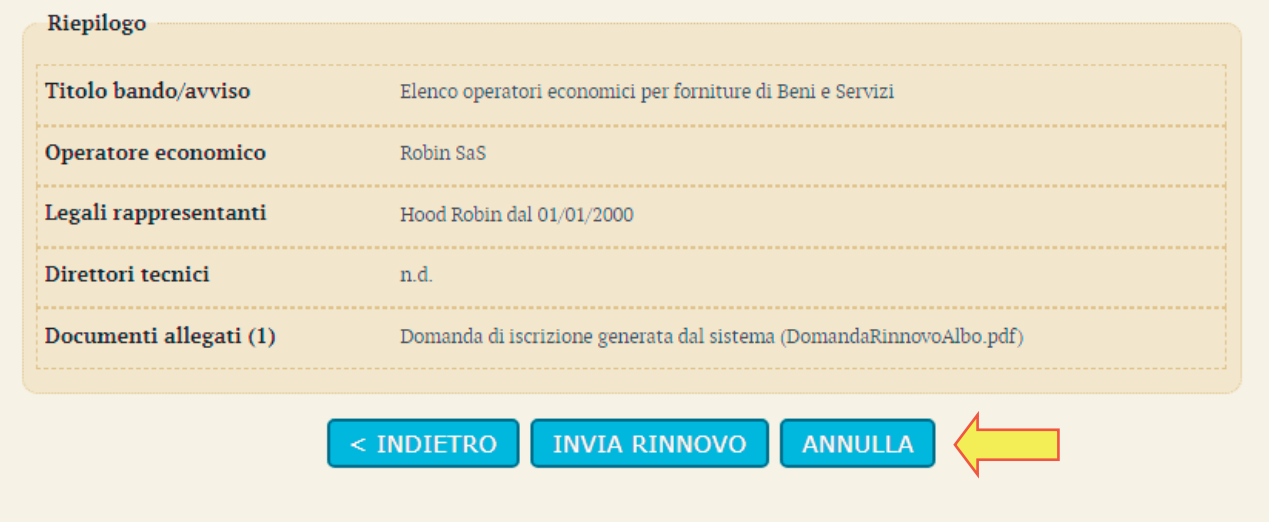

# **6 Aggiornamento e Completamento Dati/Documenti**

Una volta che si verrà abilitati all'interno di un Elenco Operatori Economici sarà possibile modificare, implementare categorie e documentazione in qualsiasi momento, anche prima dell'effettiva fase di rinnovo a scadenza d'iscrizione.

Per far ciò è necessario entrare all'interno della scheda dell'Albo di interesse e cliccare sul tasto "Aggiorna Dati/Documenti"

## Documentazione

- Bando di iscrizione
- Guida all'iscrizione in piattaforma

## Comunicazioni della stazione appaltante

Nessuna comunicazione della stazione appaltante

### Comunicazioni riservate al concorrente

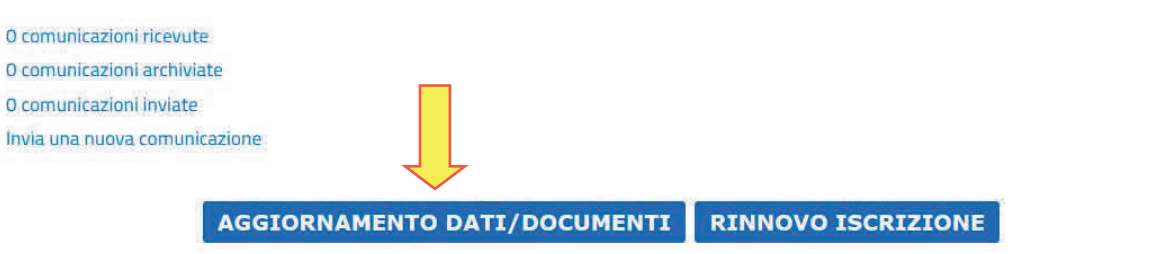

#### Torna alla lista

Da qui si dovrà nuovamente confermare i propri dati personali e successivamente sarà possibile confermare,implementare o deselezionare le categorie di iscrizione già scelte in fase di iscrizione e generare il PDF di conferma (così come già illustrato precedentemente dal paragrafo 2.3.1 al 2.3.6).

Giunti alla scheda per l'inserimento della nuova documentazione, si potrà effettuare l'upload dei nuovi file, come mostrato nell'immagine.

In questa pagina è possibile allegare (upload) eventuali documenti da presentare con l'istanza di aggiornamento; inoltre, rimane G) disponibile la lista dei documenti richiesti in iscrizione con la possibilità di scaricare eventuali modelli fac-simile.

Per caricare i file relativi ai documenti eventualmente già presenti nella lista, premere il pulsante "Sfoglia...". Per aggiungere documenti alla lista occorre prima specificarne la "descrizione" e poi caricare il file correlato premendo il pulsante "Sfoglia..."

#### Documenti

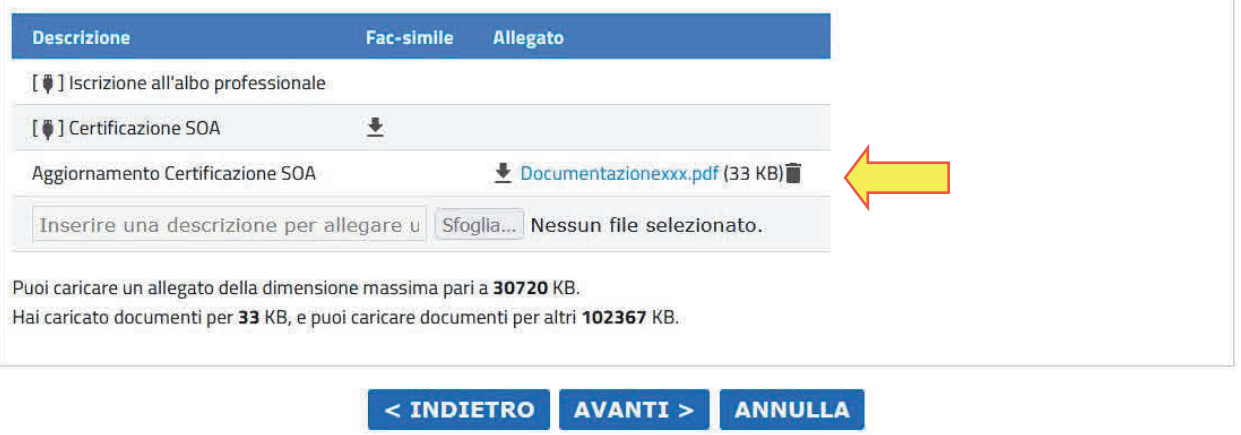

**N.B.:**Prima di caricare il file attraverso il tasto "Sfoglia" ricordarsi sempre di inserire prima la descrizione del documento da inserire.

Nel caso si renda necessario dover completare le operazioni di aggiornamento/modifica delle informazioni e documentazione in un secondo momento, è possibile scollegarsi e ricollegarsi alla procedura consapevoli che il lavoro fino a quel momento svolto resterà salvato e in stand-by nella Piattaforma.Successivamente si potrà tornare nella scheda dell'Albo e cliccarela funzione "Completamento Dati/Documenti"

## Documentazione

#### **Ref** Bando di iscrizione

**D**e Guida all'iscrizione in piattaforma

### Comunicazioni della stazione appaltante

Nessuna comunicazione della stazione appaltante

Comunicazioni riservate al concorrente

O comunicazioni ricevute

O comunicazioni archiviate

O comunicazioni inviate

Invia una nuova comunicazione

**RINNOVO ISCRIZIONE COMPLETAMENTO DATI/DOCUMENTI** 

Ripercorrere e, eventualmente, apportare nuove modifiche fino ad arrivare all'ultima scheda di gestione per inviare il definitivo aggiornamento delle informazioni alla Stazione Appaltante.

# Aggiornamento iscrizione ad un elenco operatori

Dati anagrafici » Selezione categorie » Riepilogo categorie » Scarica domanda aggiornamento » Documentazione richiesta »

#### Presentazione domanda

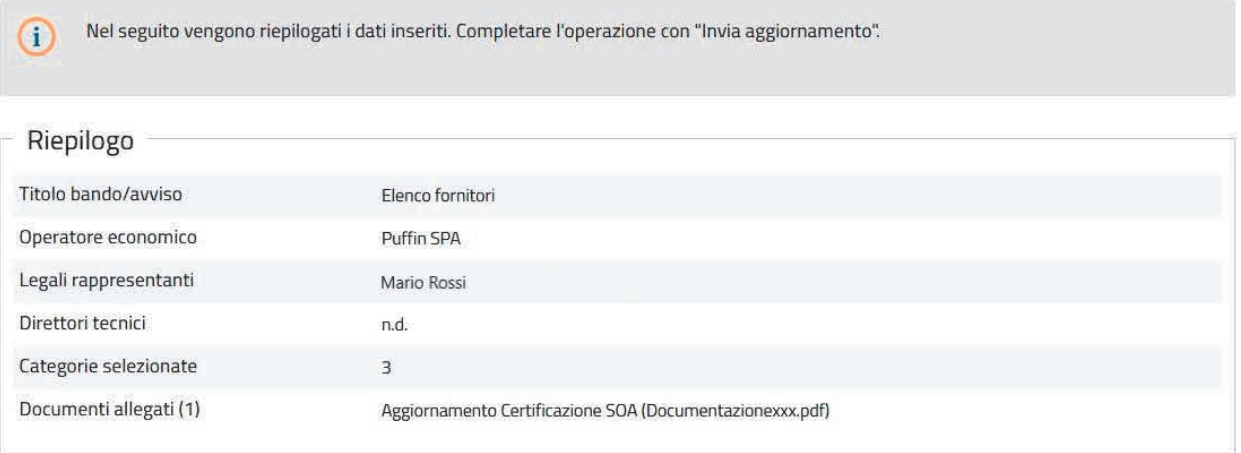

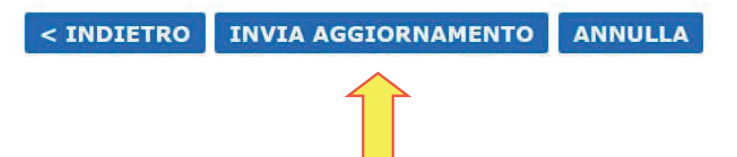